**Onduleurs solaires ABB**

Manuel produit VSN300 Wifi Logger Card (FW 1.8.9)

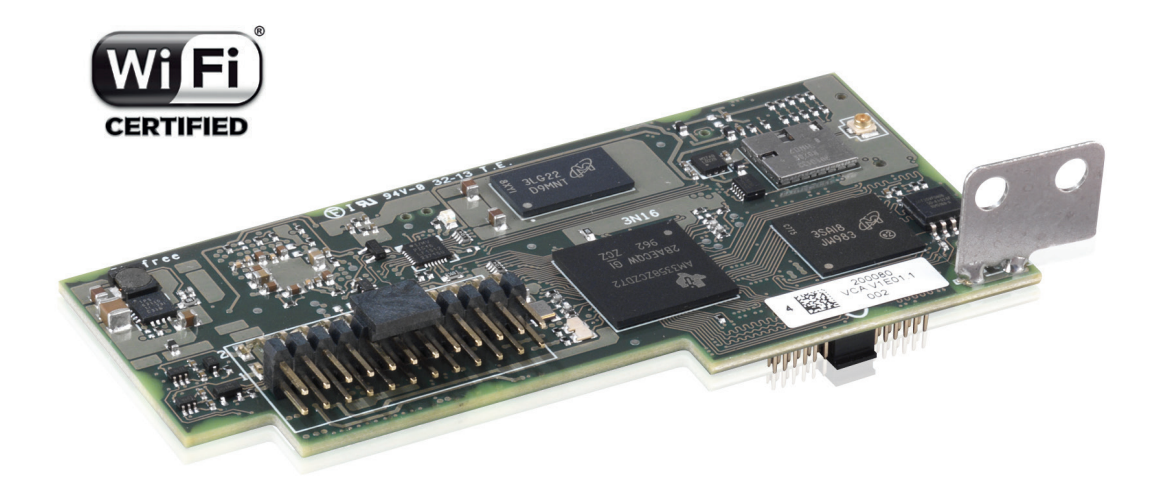

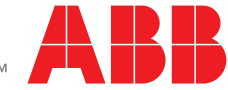

Power and productivity<br>for a better world<sup>™</sup>

#### **CONSIGNES IMPORTANTES DE SECURITE**

*Ce manuel contient des consignes importantes de sécurité qui doivent être suivies lors de l'installation et de la maintenance de l'équipement.*

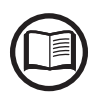

*Les opérateurs doivent lire ce manuel et appliquer scrupuleusement ses consignes, car ABB ne pourra être tenu pour responsable des dommages causés à des personnes et/ou à l'équipement, du fait du non-respect des conditions décrites ci-dessous.*

**Manuel produit**

#### **VSN300 Wifi Logger Card**

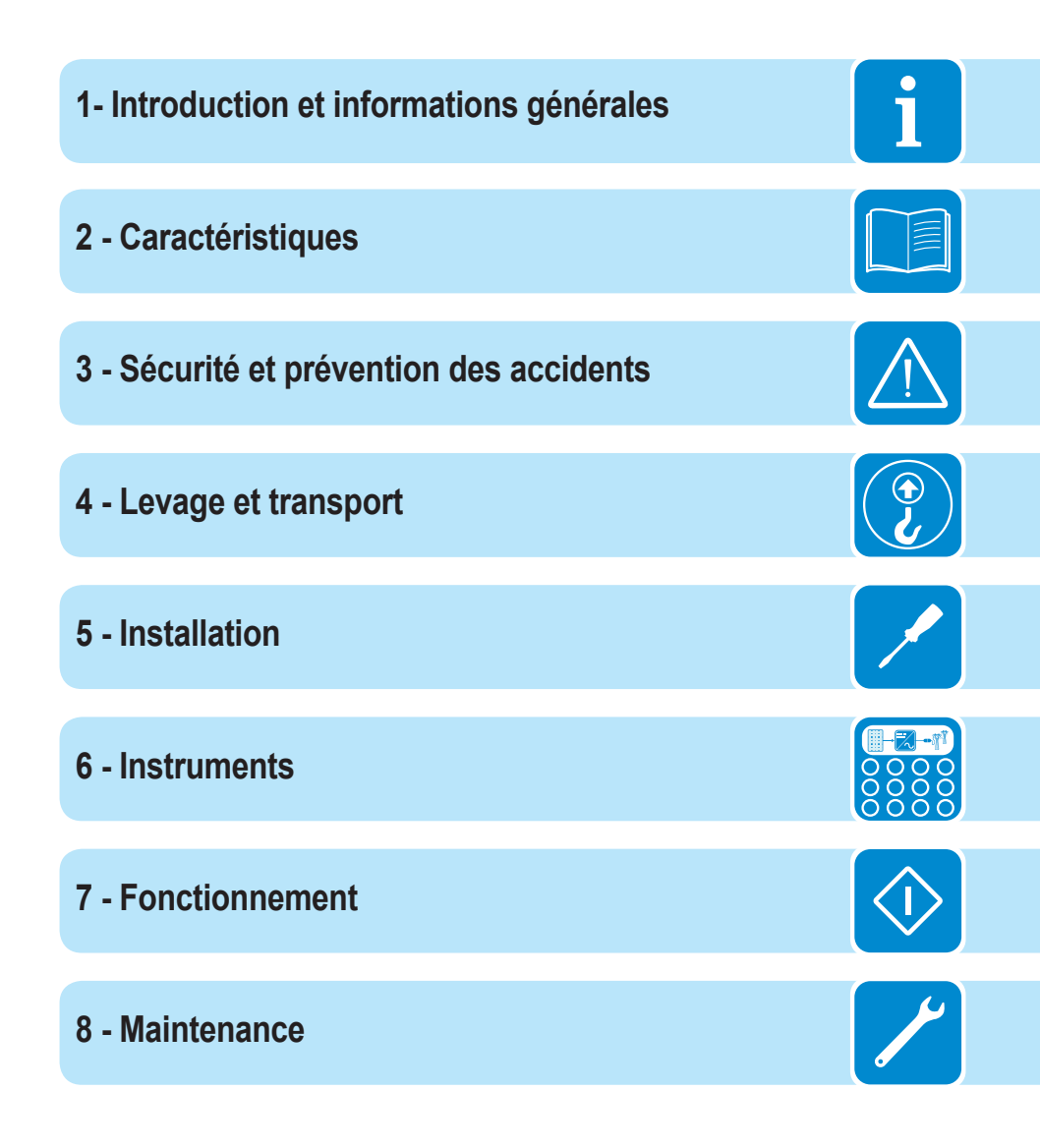

## 1 *Introduction et informations générales*

#### **Garantie et conditions de livraison**

Les conditions de garantie sont considérées comme valides si le client respecte les indications du présent manuel ; tout écart par rapport aux conditions décrites doit être expressément convenu dans le bon de commande.

L'équipement est conforme à la législation pertinente en vigueur dans le pays d'installation et *la déclaration de conformité correspondante a été établie.*

#### **Non inclus dans la livraison**

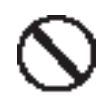

*ABB n'accepte aucune responsabilité en cas de non-respect des consignes d'installation correcte et ne sera pas tenu pour responsable des systèmes en amont et en aval de l'équipement livré.*

*Il est strictement interdit de modifier l'équipement. Toute modification, manipulation, ou altération non convenue expressément avec le fabricant, concernant le matériel ou le logiciel, entraînera l'annulation immédiate de la garantie.*

*Le Client est pleinement responsable des modifications apportées au système.*

Étant donné les possibilités infinies de configurations du système et d'environnements d'installation, il est essentiel d'effectuer les contrôles suivants : espace suffisant adapté à l'équipement ; bruit aérien produit selon l'environnement ; risques potentiels d'inflammabilité.

ABB ne sera PAS tenu pour responsable des défauts ou dysfonctionnements résultants : d'une utilisation incorrecte de l'équipement ; d'une détérioration due au transport ou à des conditions environnementales particulières ; d'un entretien incorrect ou inexistant ; d'altération ou de réparations peu sûres ; de l'utilisation ou de l'installation par des personnes non qualifiées.

ABB ne sera PAS tenu pour responsable de l'élimination des : écrans, câbles, batteries, accumulateurs etc. Le Client doit par conséquent organiser l'élimination des substances potentiellement dangereuses pour l'environnement conformément à la législation en vigueur dans le pays d'installation.

### Table des matières

#### Table des matières

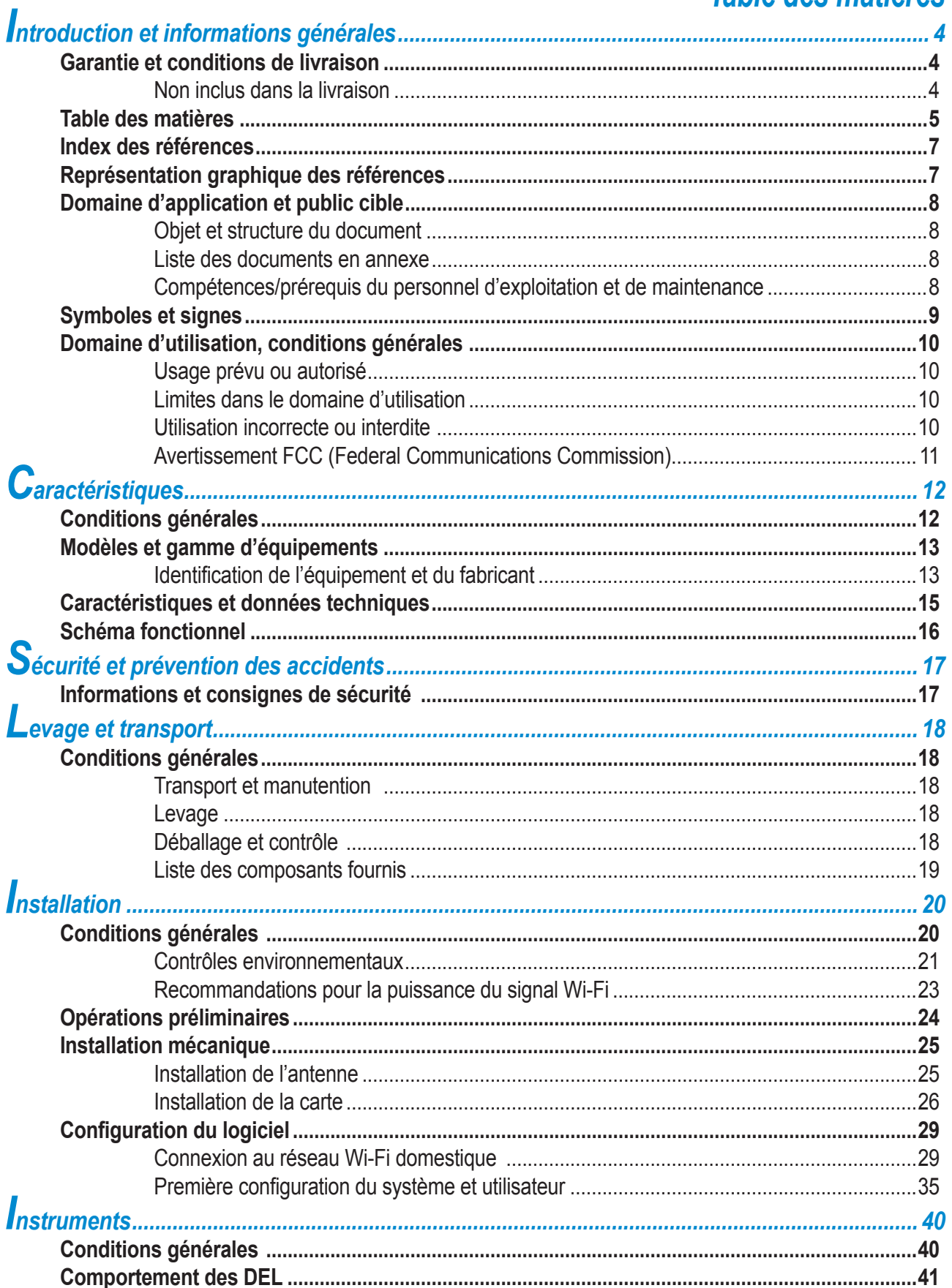

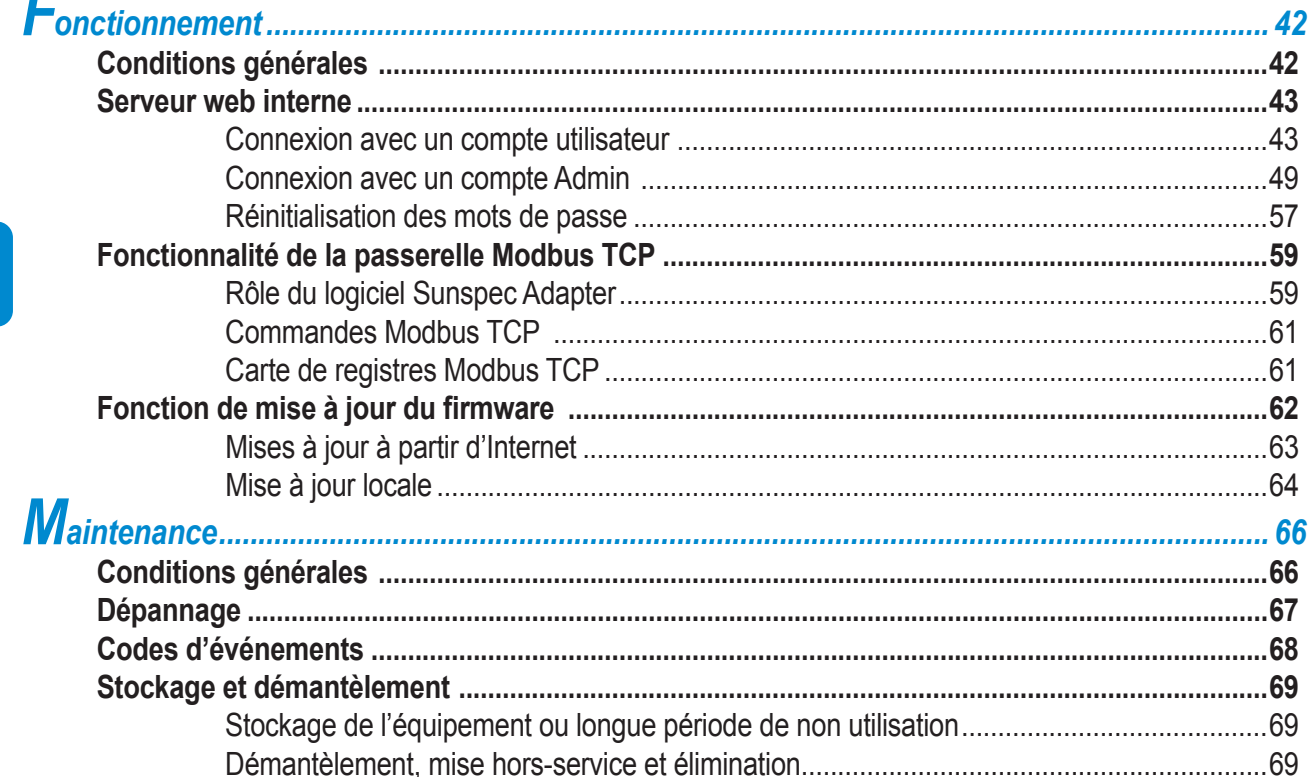

#### **Index des références**

- **<sup>1</sup>** , Câble de raccordement de l'antenne
- **<sup>2</sup>** , Antenne (RF Technology Corp. Modèle EA-79 F RP SMA)
- **<sup>3</sup>** , Bornes de raccordement
- **<sup>4</sup>** , DEL d'alimentation
- **<sup>5</sup>** , DEL de statut 2
- **<sup>6</sup>** , DEL de statut 1
- **<sup>7</sup>** , Connecteur coaxial
- **<sup>8</sup>** , Support de fixation mécanique

#### **Représentation graphique des références**

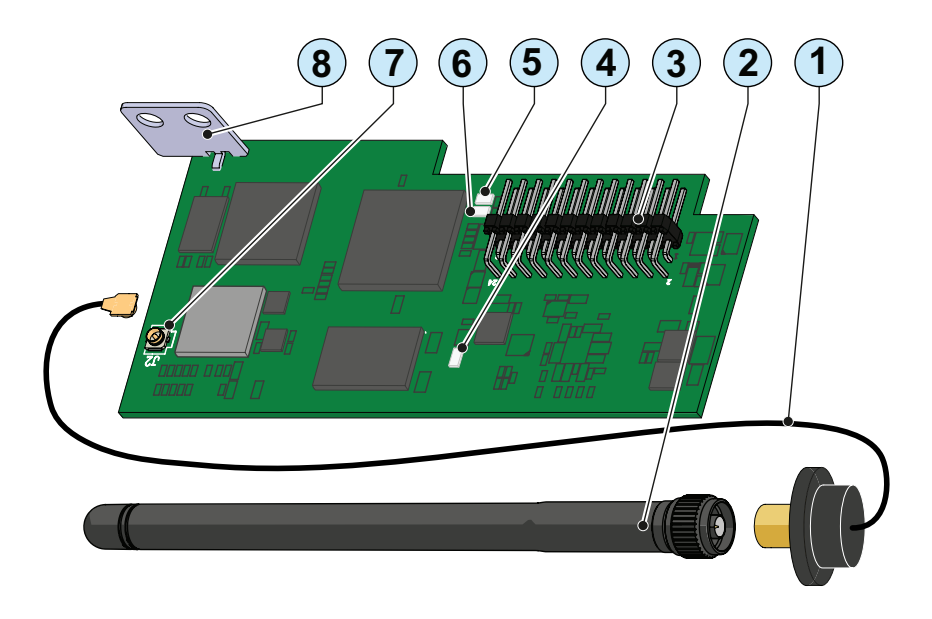

#### **Domaine d'application et public cible**

#### **Objet et structure du document**

Ce manuel d'utilisation et de maintenance est un guide utile qui vous permettra de travailler en toute sécurité et d'effectuer les opérations nécessaires pour maintenir l'équipement en bon état de fonctionnement.

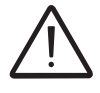

*Si l'équipement est utilisé d'une manière non spécifiée dans le présent manuel, la protection fournie par l'équipement peut en être affectée.*

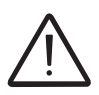

*La langue dans laquelle le document d'origine a été rédigé est l'ITALIEN. Par conséquent, en cas d'incohérences ou de doutes, contacter le fabricant pour obtenir le document d'origine.*

#### **Liste des documents en annexe**

Outre ce manuel d'utilisation et de maintenance (si applicable ou sur demande), la documentation suivante est fournie :

- Déclaration de conformité CE
- Guide d'installation rapide (QIG)

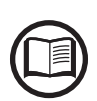

*Une partie des informations présentes dans ce document provient des documents d'origine du fournisseur. Ce document ne contient que les informations considérées comme nécessaires pour l'utilisation et la maintenance périodique de l'équipement.*

#### **Compétences/prérequis du personnel d'exploitation et de maintenance**

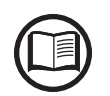

*Le personnel en charge de l'utilisation et de la maintenance de l'équipement doit être qualifié pour les tâches décrites dans ce manuel et doit démontrer sa capacité à les interpréter correctement.*

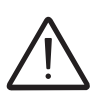

*Pour des raisons de sécurité, seul un électricien qualifié, formé et/ou qui a démontré ses compétences et ses connaissances de la structure et de l'utilisation de l'onduleur, peut installer l'onduleur.*

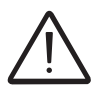

*L'installation doit être réalisée par des monteurs qualifiés et/ou des électriciens agréés conformément aux réglementations existantes dans le pays d'installation.*

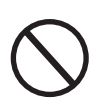

*L'utilisation et la maintenance de l'onduleur par une personne qui n'est PAS qualifiée, intoxiquée, ou sous l'effet de stupéfiants, sont strictement interdites.*

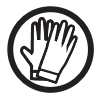

Le client a la responsabilité civile pour la qualification et l'état mental ou physique du personnel *en interaction avec l'équipement. Le personnel doit toujours utiliser les équipements de protection individuelle (EPI) requis par la législation du pays de destination ainsi que les équipements fournis par son employeur.*

000004EG

### **Symboles et signes**

Dans le manuel et/ou dans certains cas relatifs à l'équipement, les zones de danger ou de risque sont signalées par des signes, des étiquettes, des symboles ou des icônes.

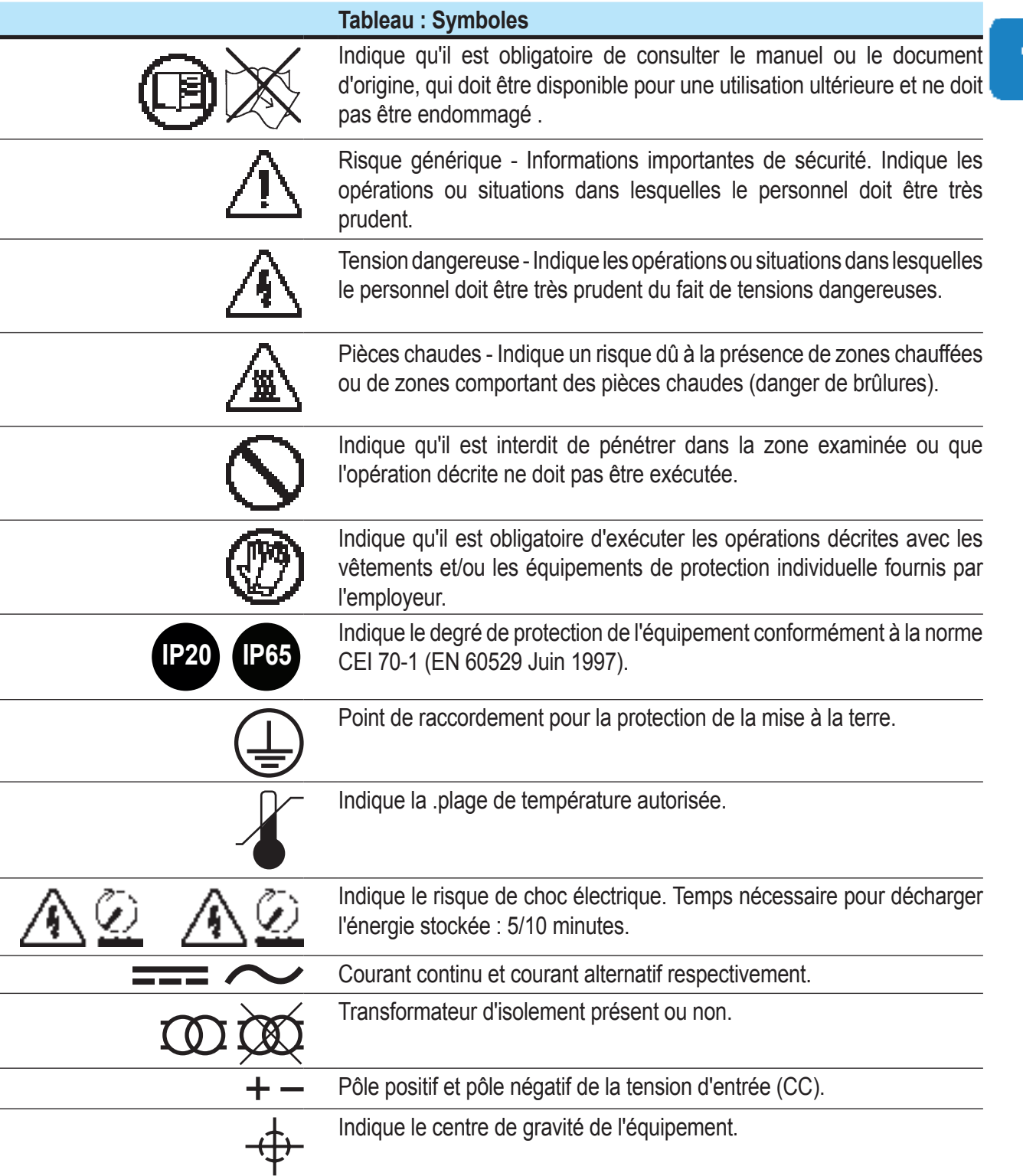

#### **Domaine d'utilisation, conditions générales**

ABB décline toute responsabilité en cas de dommage de quelque nature consécutifs à des opérations incorrectes ou négligentes.

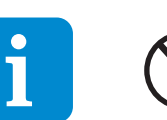

*Vous ne pouvez pas utiliser l'équipement pour une utilisation non conforme à l'usage stipulé*  dans le domaine d'utilisation. L'équipement ne DOIT PAS être utilisé par du personnel *inexpérimenté, ni par du personnel expérimenté si les opérations exécutées sur l'équipement ne respectent pas les indications du présent manuel et de la documentation jointe.*

#### **Usage prévu ou autorisé**

Cet équipement est une carte d'extension destinée aux onduleurs ABB qui leur permet de se connecter à un réseau LAN local via une connexion sans fil. Grâce à un accès Internet, les données sont transférées à la plateforme de gestion Aurora Vision® qui permet d'accéder et de surveiller à distance l'installation.

#### **Limites dans le domaine d'utilisation**

*L'équipement ne peut pas être utilisé dans des environnements présentant des restrictions particulières en matières d'ondes radio.*

*L'équipement utilisé pour transmettre les données à la plateforme de gestion de l'installation Aurora Vision® exige la connexion d'un routeur à Internet (le coût de connexion doit être réglé par l'utilisateur final).*

*L'équipement peut être installé dans des onduleurs d'autres fabricants ou dans des modèles ABB compatibles avec ce type d'extension.*

*L'équipement ne peut être utilisé que si toutes les caractéristiques techniques sont respectées.*

*L'équipement est uniquement prévu pour une utilisation résidentielle.*

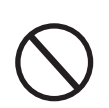

#### **Utilisation incorrecte ou interdite**

#### *IL EST STRICTEMENT INTERDIT :*

*• D'installer l'équipement dans des environnements présentant des conditions d'inflammabilité particulières ou dans des conditions environnementales défavorables ou interdites (température et humidité).*

*• D'utiliser l'équipement avec des dispositifs de sécurité défectueux ou désactivés.*

*• D'utiliser l'équipement ou des pièces de l'équipement en les connectant à d'autres machines ou équipements, à moins qu'il n'en soit prévu autrement.*

*• De modifier les paramètres de fonctionnement auxquels l'opérateur n'a pas accès et/ou des pièces de l'équipement pour changer ses performances ou son isolation.*

*• De nettoyer l'équipement avec des produits corrosifs pouvant endommager les pièces ou générer des charges électrostatiques.*

*• D'utiliser ou installer l'équipement ou ses pièces sans avoir lu et compris le contenu du manuel d'utilisation et de maintenance.*

#### **Avertissement FCC (Federal Communications Commission)**

Cet équipement est conforme à la Partie 15 de la norme FCC. Son utilisation est soumise aux conditions suivantes :

1. Cet équipement ne doit pas causer d'interférences nuisibles. 2. L'équipement doit accepter les interférences qu'il reçoit, et notamment les interférences pouvant compromettre son fonctionnement correct.

Cet équipement a été testé et est conforme aux limites relatives aux équipements numériques de classe B, en vertu de la partie 15 de la norme FCC. Ces limites offrent une protection contre les interférences nuisibles dans les installations résidentielles. Cet équipement génère, utilise et émet de l'énergie radio-électrique et peut, en cas d'installation ou d'utilisation non conforme aux instructions, engendrer des interférences nuisibles aux communications radio. Toutefois, il se peut que des interférences se produisent dans une installation particulière. Si cet équipement cause des interférences nuisibles à la réception des signaux radio ou TV, ce qui peut être déterminé en allumant et en éteignant l'appareil, l'utilisateur est encouragé à tenter de corriger ces interférences par l'un des moyens suivants :

- Repositionner ou changer la direction de l'antenne de réception.

- Augmenter la distance entre l'équipement et le récepteur.

- Connecter l'équipement à une prise différente de celle utilisée pour le récepteur.

- Contacter le revendeur ou un technicien radio/TV pour obtenir de l'aide.

Exposition RF. Cet équipement est conforme à la Partie 2,1091 de la norme FCC pour les environnements non contrôlés. Cet équipement doit être installé et utilisé avec une distance minimum entre l'antenne et l'utilisateur d'au moins 20 cm.

Se reporter à la section spécifique qui décrit les procédures d'intégration et d'utilisation de cet équipement dans un onduleur fixe.

Toutes les modifications apportées à cet équipement, sauf autorisation expresse du fabricant, peuvent annuler l'autorisation FCC relative à son utilisation.

## 2 *Caractéristiques*

#### **Conditions générales**

Une description des caractéristiques de l'équipement est fournie afin d'identifier ses principaux composants et de spécifier la terminologie technique utilisée dans le manuel.

Ce chapitre contient des informations sur les modèles, des détails sur l'équipement, les caractéristiques et données techniques, ainsi que l'encombrement et l'identification de l'équipement.

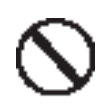

*Le client/monteur a la pleine responsabilité en cas de non-respect de l'ordre chronologique de la présentation de ce manuel. Toutes les informations sont fournies en tenant compte de l'ajout occasionnel d'informations dans les chapitres précédents.*

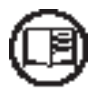

Dans certains cas, il peut être nécessaire de documenter séparément les fonctionnalités du logiciel ou de joindre une documentation supplémentaire à ce manuel destinée à des professionnels plus qualifiés.

#### **Modèles et gamme d'équipements**

L'équipement décrit dans le présent manuel est disponible en une seule version adaptée à tous les pays d'installation.

La liste des convertisseurs compatibles et des fonctions disponibles pour chaque modèle d'onduleur est fournie dans un document séparé « Inverter Compatibility Matrix », disponible sur le site web officiel d'ABB (http://www.abb.com/solarinverters) dans la section « Monitoring and Communication ».

$$
\left[\begin{array}{c}\right]\\ \left[\begin{array}{c}\right]\\ \left[\begin{array}{c}\right]\end{array}\right]\end{array}
$$

#### **Identification de l'équipement et du fabricant**

Les données techniques fournies dans le présent manuel ne se substituent pas aux données figurant sur les étiquettes apposées sur l'équipement.

Les étiquettes apposées sur l'équipement ne doivent PAS être retirées, endommagées, *salies, masquées, etc., pour quelque raison que ce soit.*

> Les informations suivantes, qui permettent d'identifier le produit, figurent sur le circuit imprimé de la VSN300 Wifi Logger Card :

- Marque de commerce du fabricant
- Marquage CE (Union Européenne)
- Marquage RCM (Australie)
- ID FCC

**Contains FCC ID: X6W-3N16E**

L'ID FCC est : X6W-3N16E si l'équipement est assemblé avec le module radio Wi-Fi fourni par Epcos

**Contains FCC ID: X6W-3N16M**

L'ID FCC est : X6W-3N16M si l'équipement est assemblé avec le module radio Wi-Fi fourni par Murata

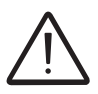

*L'étiquette d'ID FCC fournie doit être placée dans un endroit clairement visible à l'extérieur de l'onduleur dans lequel la carte est installée.*

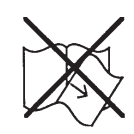

Outre les informations figurant sur le circuit imprimé, une étiquette est également apposée sur l'emballage. Elle peut être retirée et contient d'autres informations importantes :

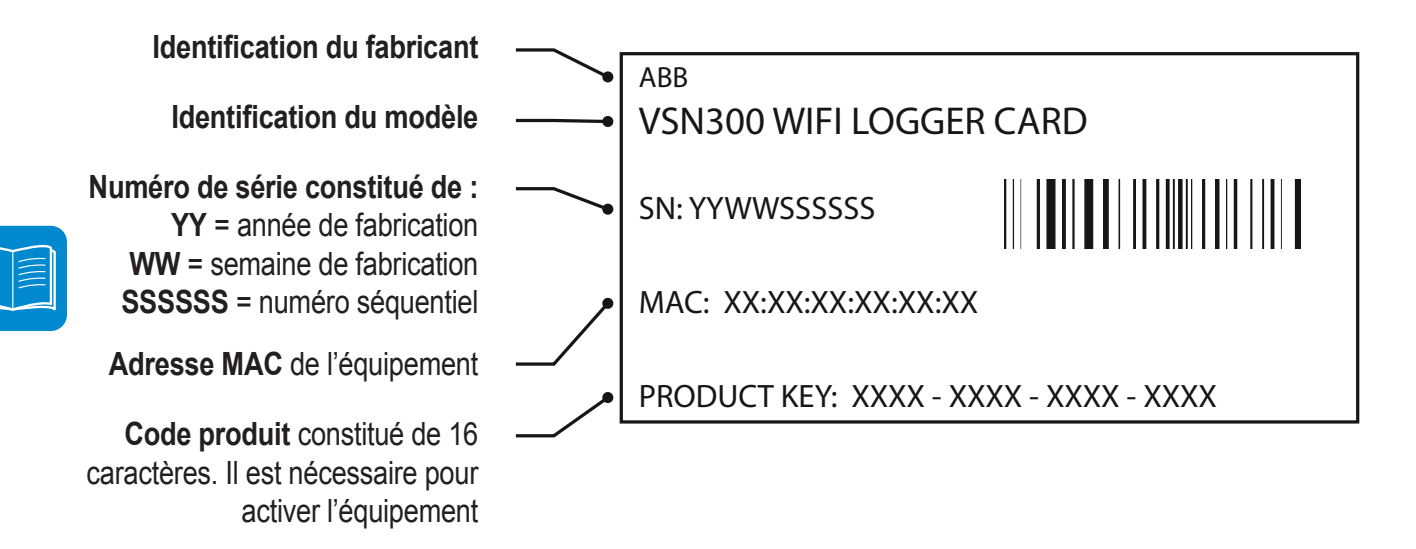

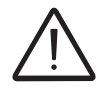

*L'étiquette d'identification doit être conservée et placée dans une zone dédiée dans le guide d'installation rapide fourni avec le produit.*

#### **Caractéristiques et données techniques**

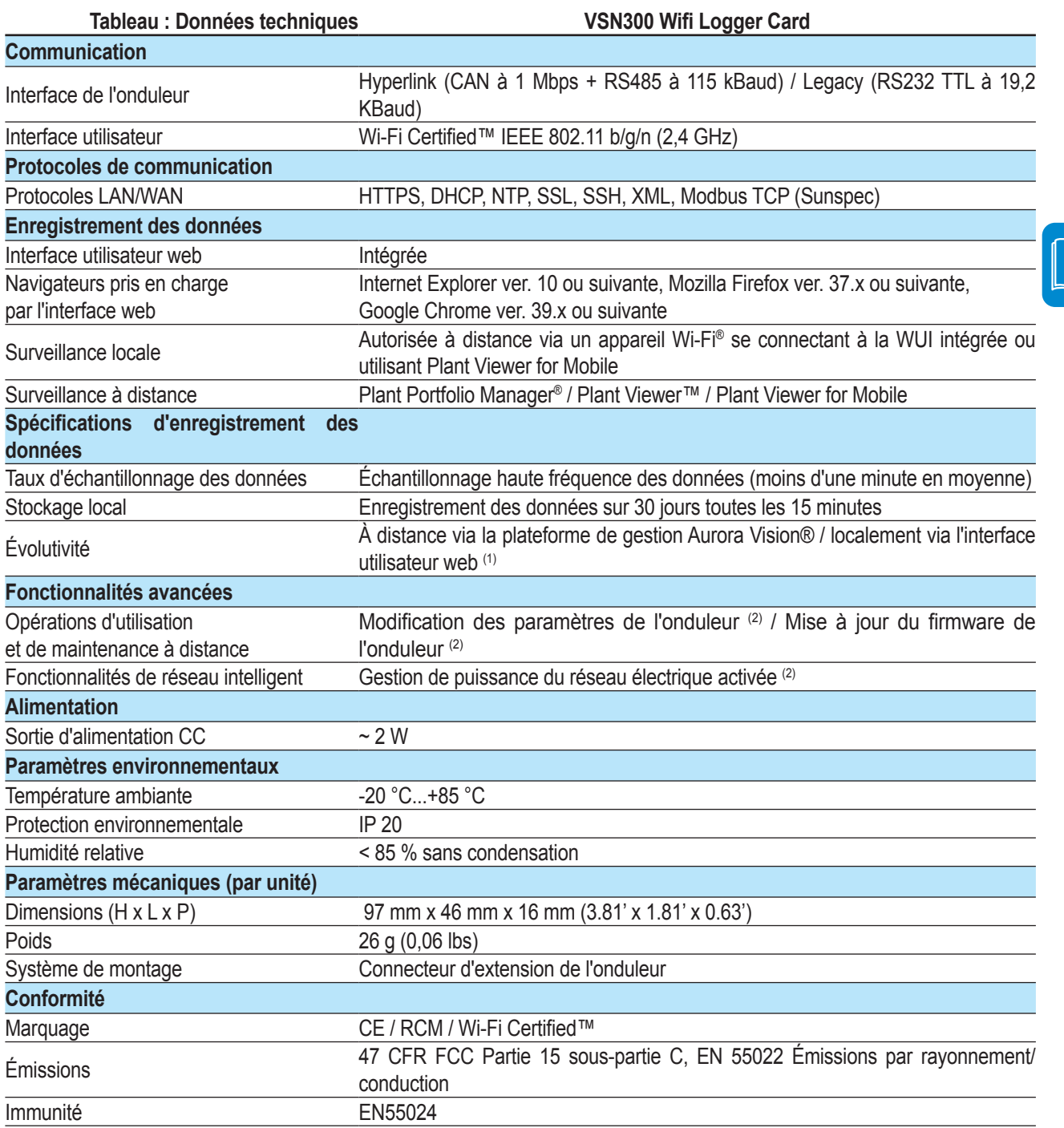

1. Disponible à partir de la version de firmware FW 1.8.x

2. Vérifier la disponibilité

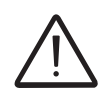

Les données techniques concernent le produit avec la version de firmware identifiée sur la *couverture du manuel.*

Les mises à jour subséquentes du firmware peuvent changer les caractéristiques et le *fonctionnement du produit.*

#### **Schéma fonctionnel**

Le schéma de l'installation montre comment la VSN300 Wifi Logger Card permet à l'onduleur de se connecter à un réseau local LAN avec une connexion Wi-Fi sans fil.

La VSN300 Wifi Logger Card est équipée d'un serveur web intégré qui permet d'établir une connexion directe avec un PC, un smartphone ou une tablette, afin de paramétrer la carte et de surveiller l'onduleur en local.

Le paramétrage de la carte peut également être effectué avec un smartphone ou une tablette avec Plant Viewer for Mobile App (ce qui permet d'éviter l'accès à l'interface web).

Si l'onduleur est connecté au réseau WLAN via un accès à Internet, l'appareil permet le transfert des données vers la plateforme CLOUD Aurora Vision® pour la surveillance Internet avec Plant Portfolio Manager / Plant Viewer / Plant viewer for Mobile.

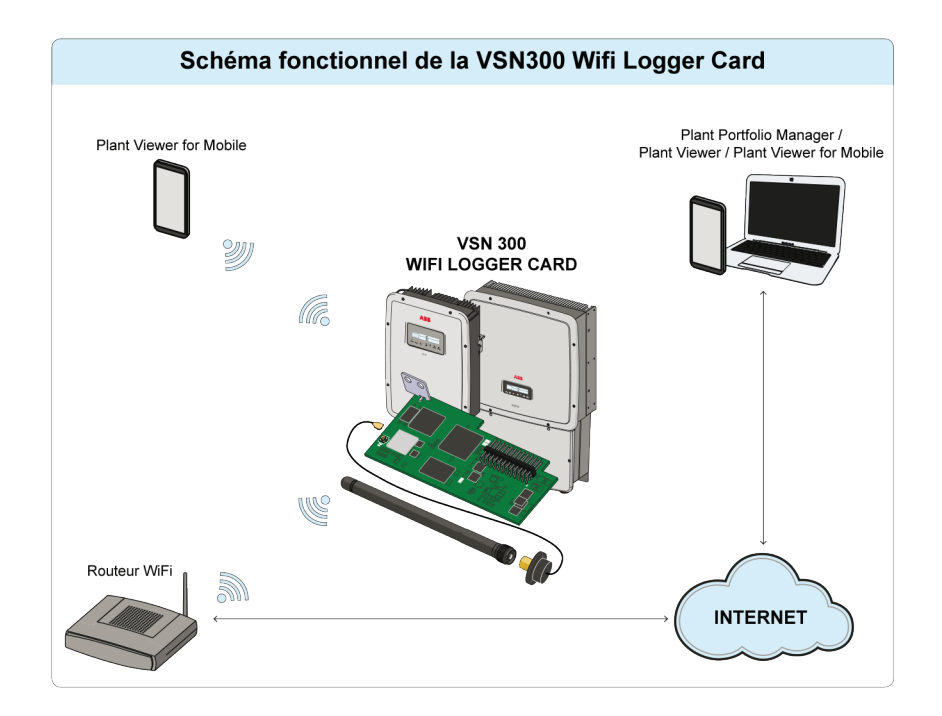

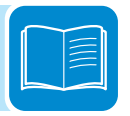

# 3 *Sécurité et prévention des accidents*

#### **Informations et consignes de sécurité**

L'équipement a été fabriqué conformément aux réglementations les plus strictes en matière de prévention des accidents et il a été livré avec des dispositifs de sécurité adaptés pour la protection des composants et opérateurs.

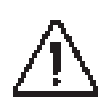

*Pour des raisons évidentes, il est impossible d'anticiper le nombre important d'installations et d'environnements dans lesquels l'équipement peut être installé. Il est donc nécessaire pour le client d'informer correctement le fabricant quant à des conditions particulières d'installation.*

> *ABB* n'accepte aucune responsabilité en cas de non-respect des consignes d'installation correcte et ne peut pas être tenu pour responsable des équipements en amont et en aval.

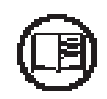

Les informations fournies aux opérateurs doivent être correctes. Les opérateurs doivent *lire et respecter les informations techniques fournies dans le manuel ainsi que dans la documentation jointe.*

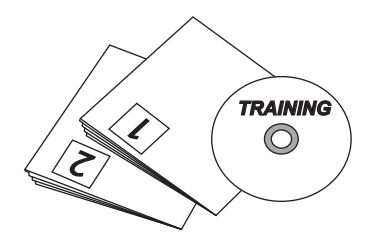

Les consignes fournies dans ce manuel ne remplacent pas les dispositifs de sécurité ni les données techniques des étiquettes d'installation et d'utilisation apposées sur le produit. Elles ne remplacent pas les réglementations de sécurité en vigueur dans le pays d'installation. Le fabricant est disposé à former le personnel, dans ses locaux ou sur

site, conformément aux conditions convenues contractuellement.

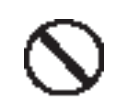

*N'utilisez pas l'équipement si vous constatez une anomalie de fonctionnement.*

Éviter les réparations temporaires. Toutes les réparations doivent être exécutées avec des pièces de rechange d'origine, qui doivent être installées conformément à l'usage qui leur est destiné.

Les responsabilités découlant des composants commerciaux sont déléguées à leurs fabricants respectifs.

# 4 *Levage et transport*

#### **Conditions générales**

*Certaines recommandations ne s'appliquent qu'aux produits volumineux ou aux emballages multiples de petits produits.*

#### **Transport et manutention**

Lors du transport de l'équipement, notamment par la route, les composants (en particulier, les composants électroniques) doivent être protégés contre les chocs violents, l'humidité, les vibrations, etc. **Lors de la manutention, éviter les mouvements brusques et rapides pouvant provoquer un balancement dangereux.**

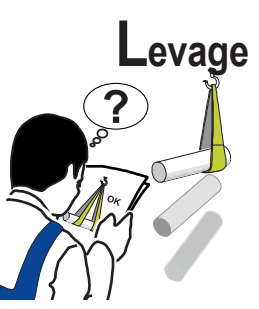

ABB stocke et protège généralement les composants individuels avec des moyens adaptés afin de faciliter leur transport et leur manipulation ultérieure. Toutefois, en règle générale, utiliser l'expérience de personnel spécialisé en charge du chargement et du déchargement des composants.

*Les cordes et l'équipement utilisé pour le levage doivent être adaptés pour supporter le poids de l'équipement.* 

> Ne pas lever plusieurs unités ou pièces de l'équipement en même temps, sauf indication contraire.

#### **Déballage et contrôle**

Les éléments du conditionnement (carton, cellophane, agrafes, bande adhésive, bandes de cerclage, etc.) peuvent être sources de coupures et/ou de blessures s'ils ne sont pas manipulés avec précaution. Ils doivent être retirés avec l'équipement approprié.

*Les composants du conditionnement doivent être éliminés conformément aux réglementations en vigueur dans le pays d'installation.*

> Lors de l'ouverture de l'emballage, vérifier que l'équipement n'est pas endommagé et que tous les composants sont présents. En cas de défauts ou de dommages, interrompre le déballage et contacter le transporteur. Informer également rapidement ABB Service.

### **Liste des composants fournis**

Les composants suivants sont fournis avec l'équipement et sont nécessaires pour installer et connecter correctement l'onduleur.

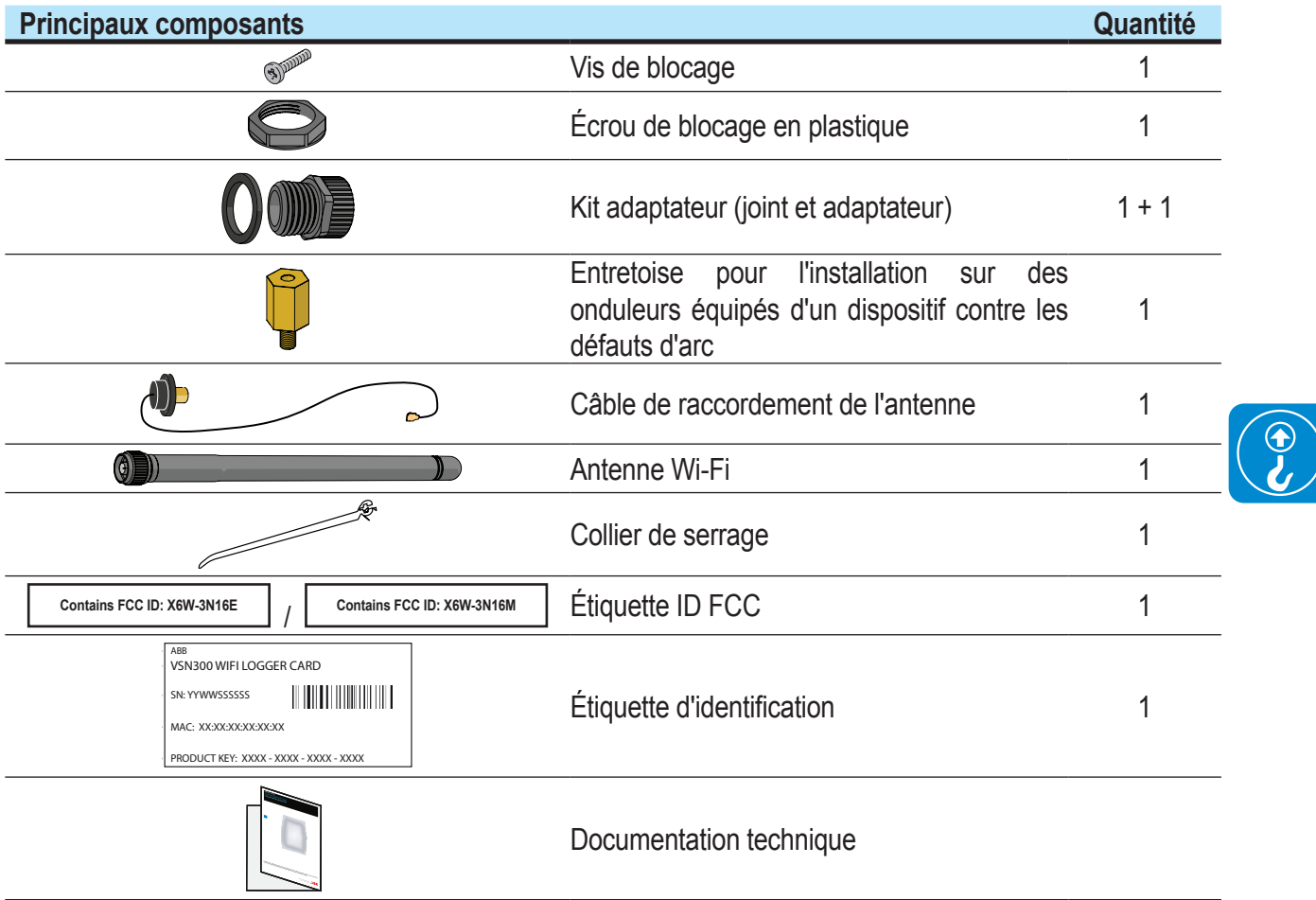

## Installation<br> **1988**

#### **Conditions générales**

*Une installation correcte de l'équipement permet d'améliorer ses performances.*

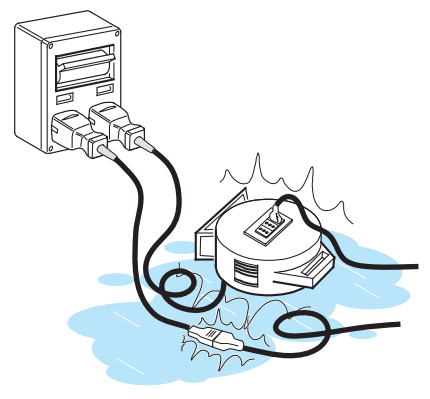

Le personnel autorisé à procéder à l'installation doit être correctement formé pour ce type d'équipement.

Le personnel utilisant l'équipement doit respecter les consignes du présent manuel.

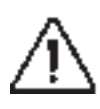

*Pour des raisons de sécurité, seul un électricien qualifié, qui a suivi une formation et/ou a prouvé ses compétences et connaissances dans l'utilisation de cette unité, peut installer l'onduleur.*

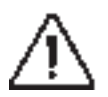

*L'installation est effectuée par des monteurs qualifiés et/ou des électriciens agréés conformément aux réglementations locales en vigueur.*

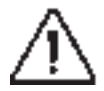

*Le raccordement du circuit électrique d'un onduleur à une installation électrique connectée au réseau doit être approuvé par le distributeur électrique approprié.*

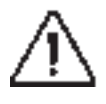

Lors de l'installation, l'équipement doit être déconnecté du réseau et du générateur *photovoltaïque.*

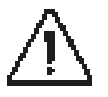

*Si les panneaux photovoltaïques sont exposés à la lumière, ils fournissent un courant continu à l'onduleur.*

#### **Contrôles environnementaux**

**OK** 

L'appareil utilise des ondes radio pour transmettre et recevoir les données. Il est donc important d'évaluer ce facteur pour optimiser l'installation.

Des murs en ciment renforcé et des surfaces recouvertes de métal (portes, volets, etc.) peuvent réduire sensiblement la portée de l'appareil qui, même en conditions optimales, doit être d'environ 50 mètres dans un espace libre.

Il est par conséquent recommandé, avant l'installation de l'onduleur, de contrôler la puissance du signal Wi-Fi, en utilisant un appareil mobile (smartphone, tablette ou notebook) et en le connectant au routeur Wi-Fi depuis une position proche du site d'installation de l'onduleur.

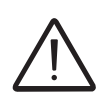

*L'installation finale de l'appareil ne doit pas compromettre l'accès aux éventuels dispositifs de sectionnement extérieurs.*

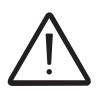

X

X

?

((c

*Se reporter aux termes et conditions de la garantie pour évaluer les éventuelles exclusions de garantie dues à une installation incorrecte.*

> Certains exemples d'installation sont fournis ci-dessous dans différentes conditions et avec les distances maximales recommandées entre l'onduleur et le routeur Wi-Fi.

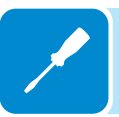

#### **Matériau de la structure :** bois

**Distance X entre l'onduleur et le routeur Wi-Fi :** inférieure à 10 m/33 pieds. **Installation :** autorisée

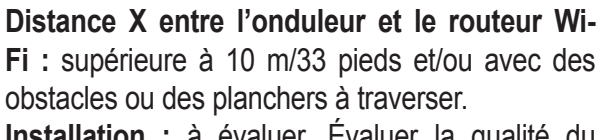

**Installation :** à évaluer. Évaluer la qualité du signal RF et la possibilité d'étendre le signal avec un répéteur ou en transférant le routeur Wi-Fi vers le plancher au-dessus.

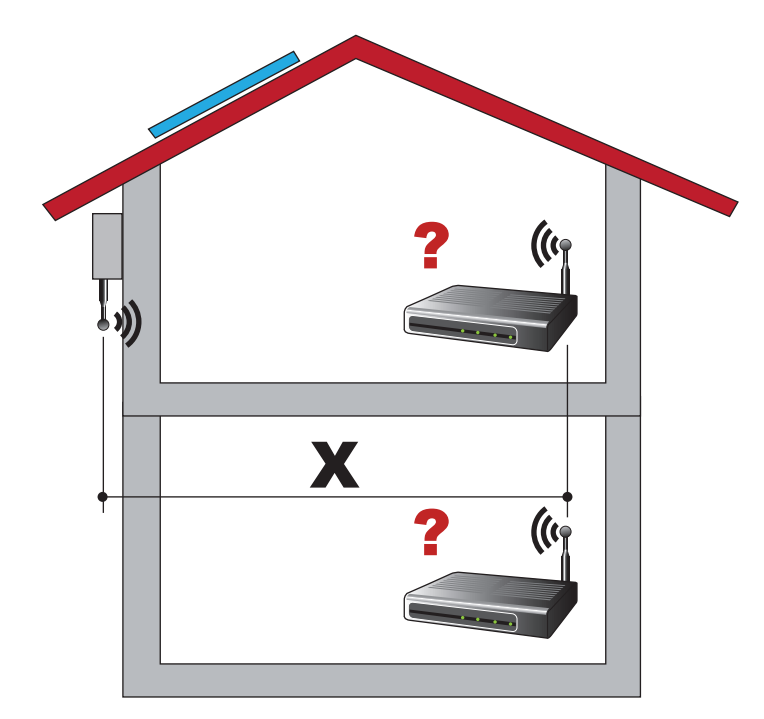

#### **Matériau de la structure :** béton

#### **Distance X entre l'onduleur et le routeur Wi-Fi :** toute distance.

**Installation :** à évaluer. Évaluer la qualité du signal RF et la possibilité d'étendre le signal avec un répéteur.

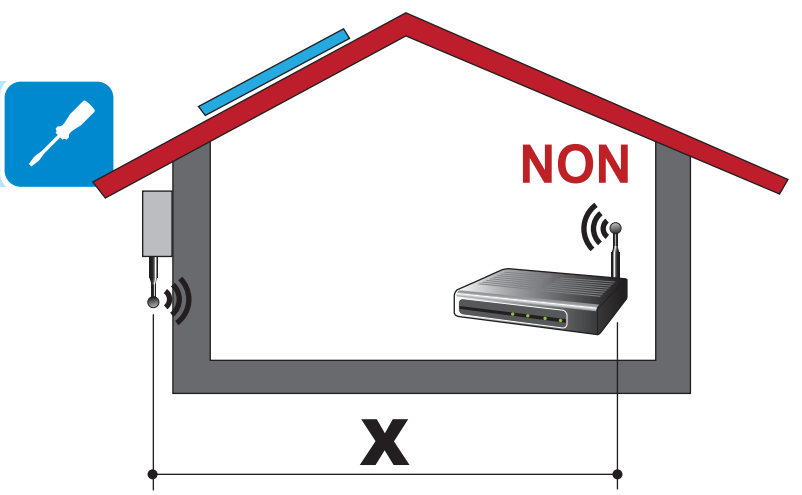

**Matériau de la structure :** métal ou béton armé

**Distance X entre l'onduleur et le routeur Wi-Fi :** toute distance.

**Installation :** non autorisée. Évaluer la possibilité de positionner à l'extérieur l'antenne du routeur Wi-Fi (extension) ou de placer le routeur Wi-Fi près d'une fenêtre (dans la ligne de vue de l'onduleur).

**Matériau de la structure :** tout matériau

**Distance X entre l'onduleur et le routeur Wi-Fi :** inférieure à 30 m/100 pieds.

**Installation :** autorisée à condition que le routeur se trouve dans la ligne de vue de l'onduleur (à travers une fenêtre).

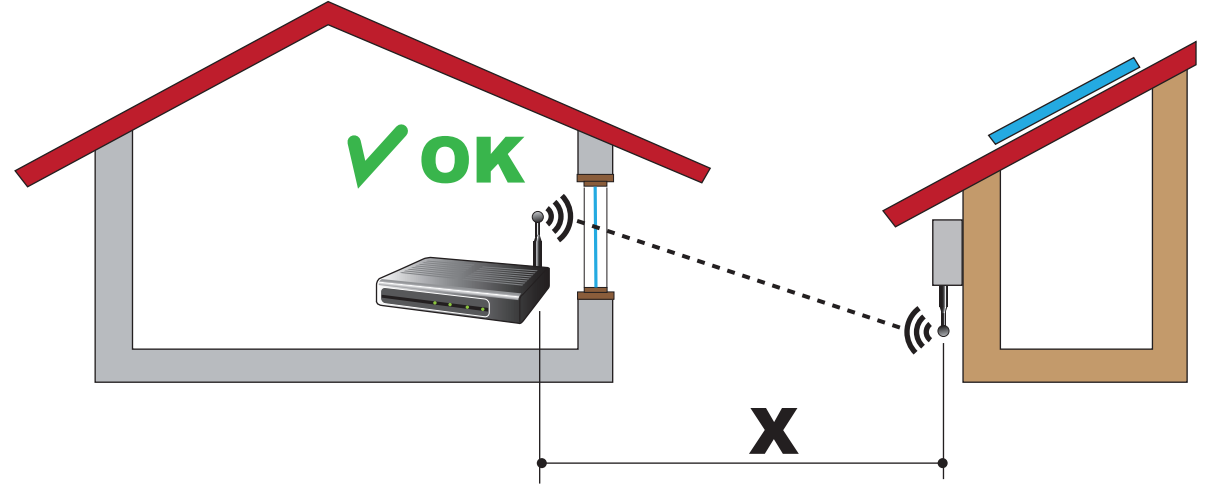

#### **Recommandations pour la puissance du signal Wi-Fi**

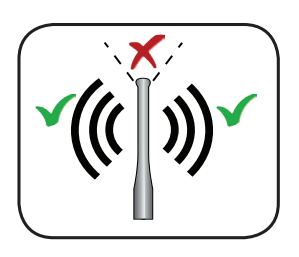

Le niveau du signal radio entre l'onduleur et le routeur Wi-Fi peut être amélioré de multiples façons :

1. Modifier la direction de l'antenne.

L'antenne a une zone morte à son extrémité, qui ne doit pas être placée face au routeur Wi-Fi, comme indiqué dans la figure.

2. Trouver une nouvelle position pour le routeur en tenant compte des différents types de matériaux que devra traverser le signal radio :

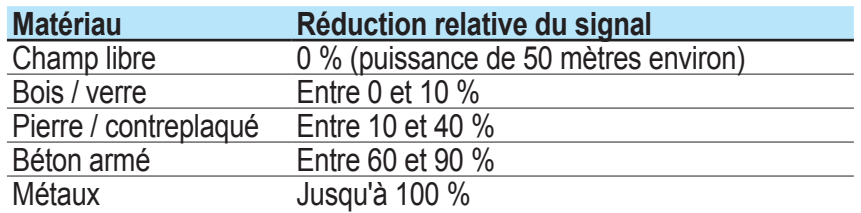

La qualité du signal RF peut être évaluée lors de la phase d'installation lorsque le signal est affiché en dBm.

3. Installer un répéteur de signal Wi-Fi et le placer entre l'onduleur et le routeur, en s'assurant d'éviter les obstacles les plus critiques.

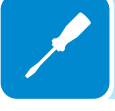

4. Utiliser un câble d'extension d'antenne pour le raccordement à l'onduleur (fourni par ABB). Si l'onduleur est installé dans une position couverte par des obstacles, le câble permettra de déplacer l'antenne dans une meilleure position.

#### **Opérations préliminaires**

La VSN300 Wifi Logger Card doit être installée dans l'onduleur, qui doit donc être complètement désengagé.

**Pour la procédure correcte de désengagement et l'ouverture consécutive du couvercle, se reporter au manuel de l'onduleur concerné.**

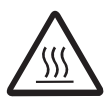

*Certaines pièces peuvent être très chaudes et peuvent provoquer des brûlures.* 

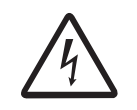

*Certaines pièces de l'onduleur peuvent être soumises à des tensions pouvant être dangereuses pour l'opérateur. Avant toute intervention sur l'onduleur, suivre la procédure qui permet de l'éteindre.*

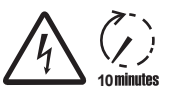

Avant toute intervention sur l'onduleur, attendre suffisamment longtemps pour que l'énergie **minutes Stockée se décharge.** 

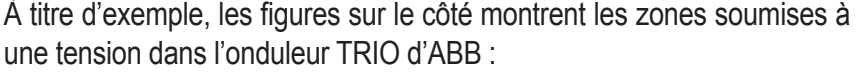

- **Rouge** : zones soumises à la tension d'entrée (CC)
- **Orange** : zones soumises à la tension de sortie (CA)
- **Vert** : zones soumises à une basse tension (selv)

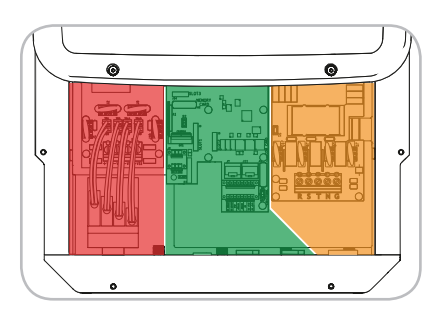

- Déconnecter toutes les alimentations électriques pouvant être connectées au relais configurable.
- La figure sur la gauche montre les zones soumises à une tension dans l'onduleur en conditions normales de fonctionnement.

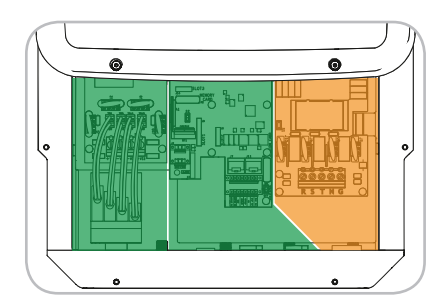

• Ouvrir le sectionneur CC situé à l'extérieur de l'onduleur.

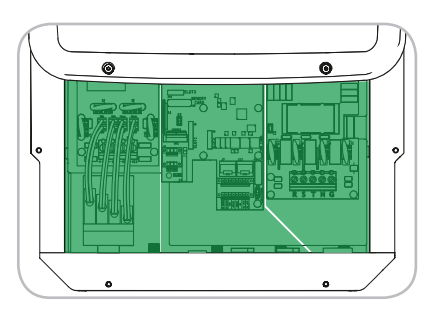

• Déconnecter la tension de réseau (en désactivant le dispositif de protection en amont de l'onduleur).

**Dans ces conditions, l'onduleur n'a pas de tensions dangereuses et toutes les zones sont librement accessibles.**

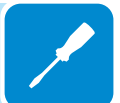

#### **Installation mécanique**

L'installation mécanique de l'appareil dans l'onduleur est une opération simple qui ne nécessite aucun outil particulier.

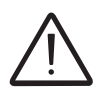

*Toutefois, du fait de l'épaisseur du boîtier, un adaptateur spécifique, fourni avec l'équipement, doit être utilisé lors de l'installation sur les modèles d'onduleurs* **UNO-2.0/2.5-I-OUTD** *et*  **TRIO-5.8/7.5/8.5-TL-OUTD***.*

> Se reporter à la documentation de l'onduleur pour identifier la position et la forme du connecteur d'extension à utiliser (connecteur simple ou double).

#### **Installation de l'antenne**

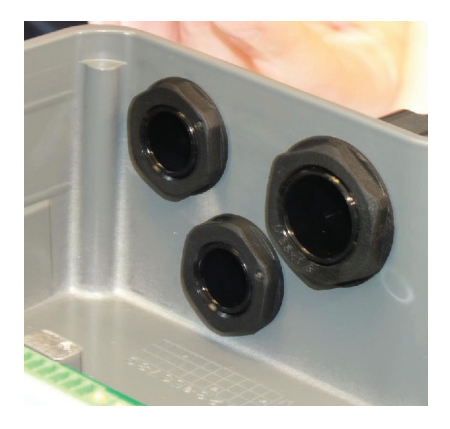

L'antenne doit être installée à l'extérieur de l'onduleur à la place de l'un des presses-étoupes de service (taille M20).

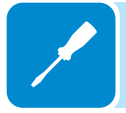

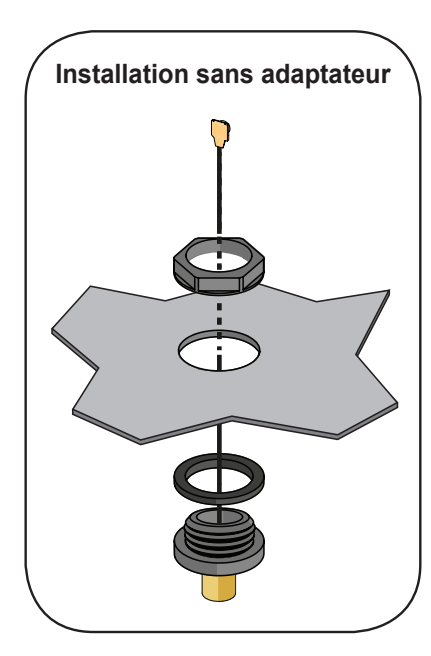

Pour des installations sur des onduleurs ne **nécessitant pas d'adaptateur**, procéder comme suit :

**•** Retirer un des presses-étoupes de service M20 de l'onduleur (avec une clé 25 mm).

**•** Passer le câble de raccordement de l'antenne dans l'onduleur à travers l'ouverture du presse-étoupe M20, le joint et l'écrou de blocage en plastique.

**•** Fixer le connecteur de l'antenne (RP-SMA femelle) sur l'onduleur avec l'écrou de blocage en plastique fourni (couple de serrage 5 Nm).

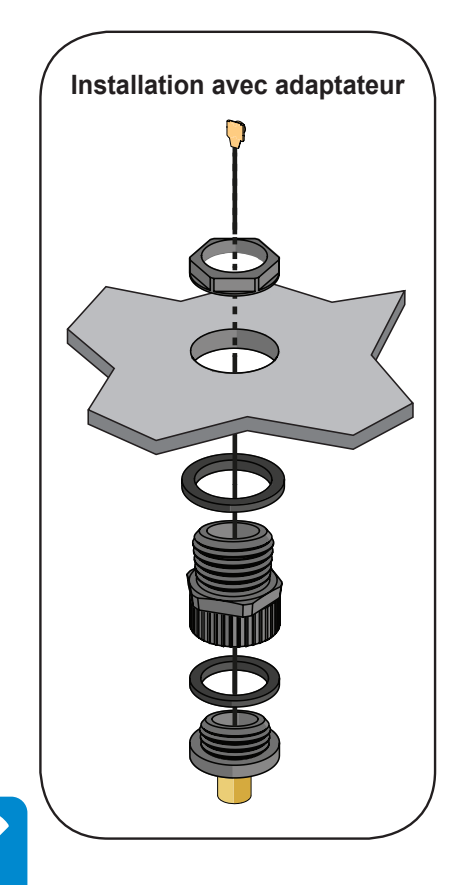

**•** Visser l'antenne Wi-Fi sur le connecteur (RP-SMA femelle).

Pour des installations dans des onduleurs **nécessitant un adaptateur**, procéder comme suit :

- Installer le joint sur l'adaptateur.
- Fixer l'adaptateur sur l'onduleur avec l'écrou de blocage en plastique fourni (couple de serrage 5 Nm).
- **•** Passer le câble de raccordement de l'antenne dans l'onduleur à travers le joint et l'adaptateur (préalablement fixé sur l'onduleur).
- Serrer le connecteur de l'antenne (RP-SMA femelle) et le joint sur l'adaptateur (couple de serrage 5 Nm).
- Visser l'antenne Wi-Fi sur le connecteur (RP-SMA femelle).

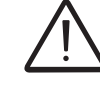

Le connecteur d'antenne est le plus couramment utilisé pour ces types d'applications (RP-*SMA). Dans tous les cas, n'utiliser que des antennes RF Technology Corp. Modell EA-79 F*  2 *RP SMA, ou similaire (rendement équivalent ou inférieur).* 

#### **Installation de la carte**

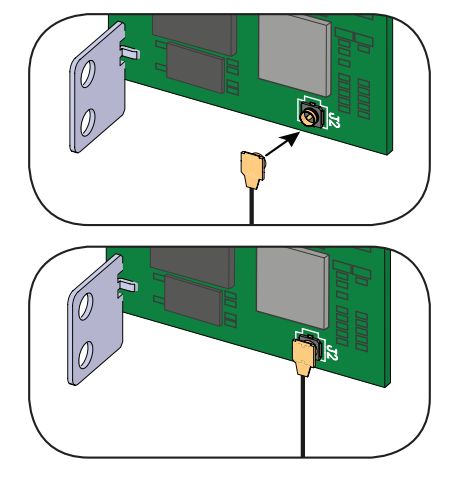

Avant d'installer la carte dans l'onduleur, connecter le câble d'antenne au J2 connecteur coaxial sur la carte.

Au cours de cette étape, vérifier que l'extrémité du câble est correctement alignée avec le connecteur.

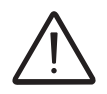

*Étant tous les deux petits, ils sont particulièrement fragiles, ne pas exercer de pression sur* 

#### *l'extrémité sauf si elle est correctement alignée !*

Installer la carte en fixant les bornes de raccordement du connecteur spécifique dans la carte de l'onduleur. Le raccordement de la carte de l'onduleur, selon le modèle, peut avoir un seul connecteur ou deux connecteurs séparés (voir le tableau en début de chapitre).

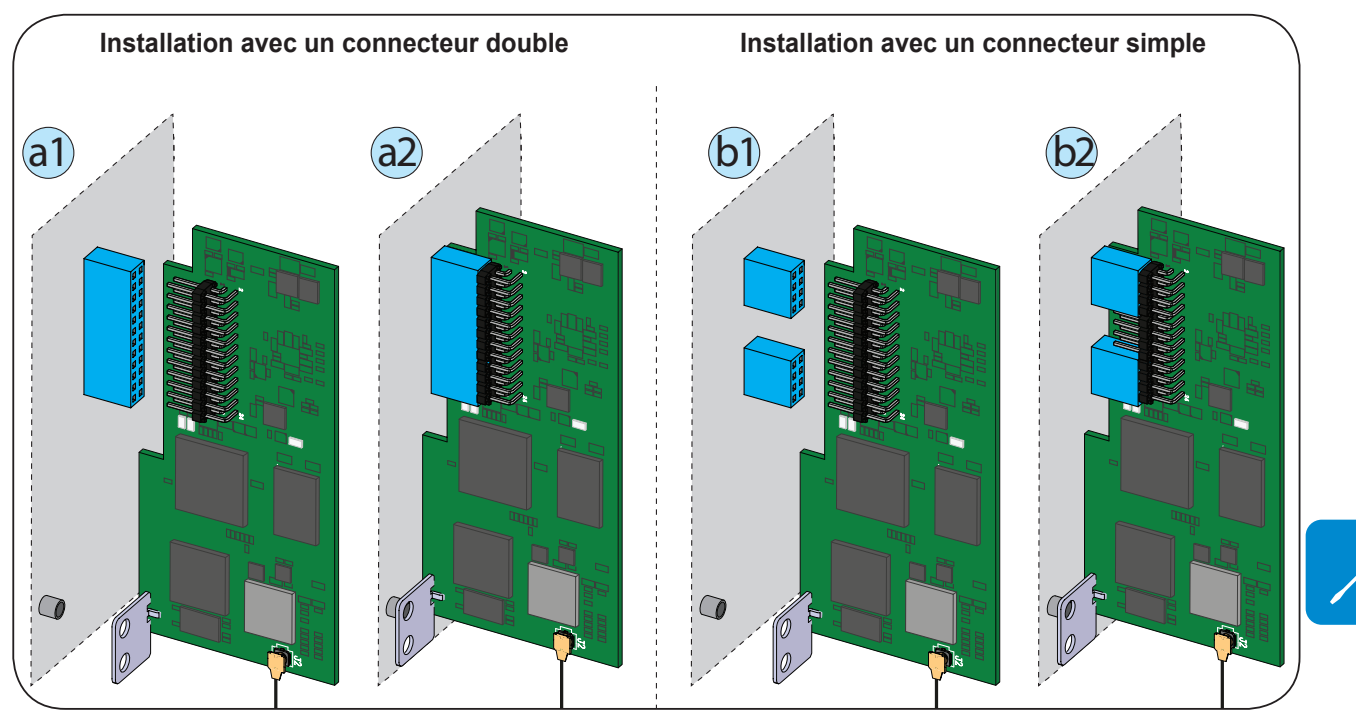

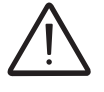

*Au cours de cette étape, vérifier* **attentivement** *que toutes les bornes sont correctement*  alignées. Un alignement incorrect peut entraîner des dommages irréversibles sur la carte et

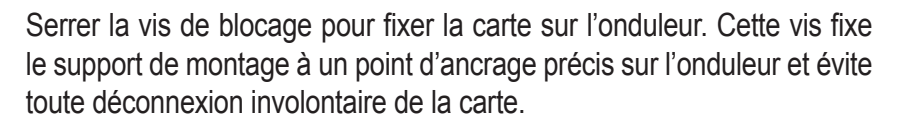

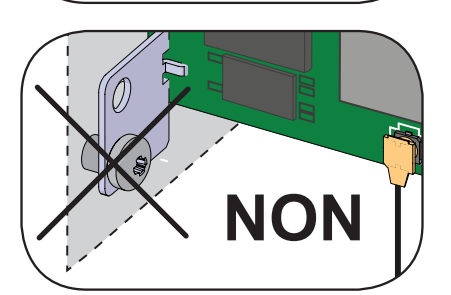

*ou l'onduleur !*

**OK** 

*Le second trou sur le support ne doit pas être utilisé pour la fixation !*

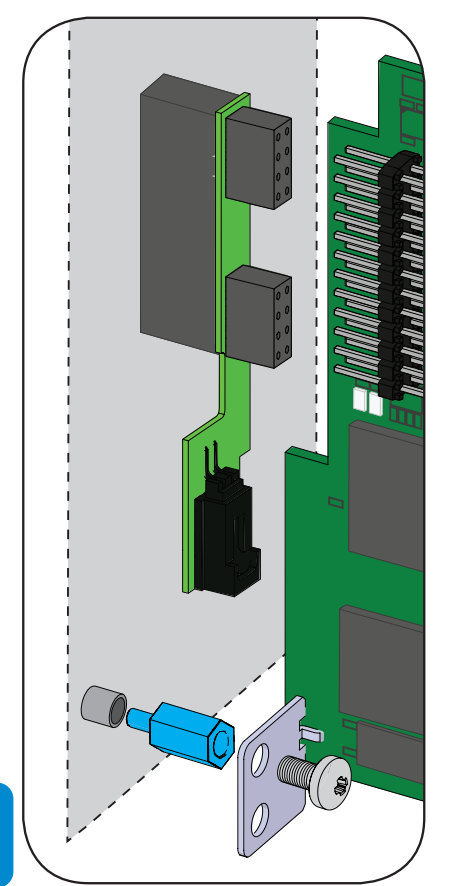

#### **Note relative à l'installation sur des onduleurs équipés d'un dispositif contre les défauts d'arc**

Dans les onduleurs équipés d'un dispositif contre les défauts d'arc, une carte supplémentaire est déjà connectée au connecteur d'extension auquel est raccordé la carte VSN300.

Dans ce cas, utiliser l'entretoise fournie avec le kit d'assemblage pour la fixation mécanique avec la vis de la carte de l'onduleur.

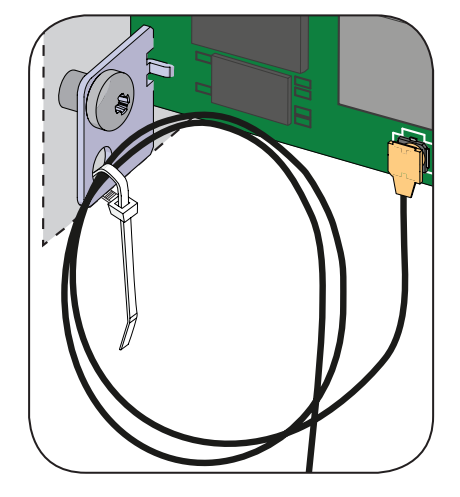

Le second trou sur le support peut être utilisé pour fixer l'excédent de câble de raccordement de l'antenne, avec la bande de cerclage fournie. *Vérifier que le câble d'antenne ne touche pas de pièces sous tension en cours de fonctionnement.*

**Contains FCC ID: X6W-3N16E**

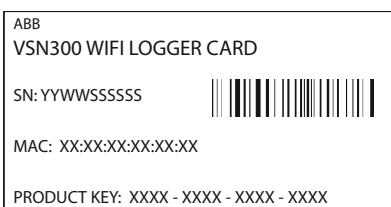

**Étiquette FCC :** cette étiquette fournie avec la VSN300 Wifi Logger Card doit être placée dans un endroit clairement visible à l'extérieur de l'onduleur dans lequel la carte est installée. L'étiquette FCC contient l'ID

Une fois l'installation terminée, fermer le couvercle de l'onduleur et

**Étiquette d'identification :** cette étiquette autocollante est nécessaire car elle contient toutes les données d'identification de la carte. Elle doit être placée dans une zone dédiée dans le guide d'installation rapide fourni avec le produit.

apposer les étiquettes suivantes :

FCC de la VSN300 Wifi Logger Card.

#### **Configuration du logiciel**

Différents appareils peuvent être utilisés pour lancer la procédure de configuration des cartes, à condition qu'ils aient une connexion Wi-Fi. Allumer l'onduleur et connecter physiquement le réseau CA et CC. La VSN300 Wifi Logger Card est automatiquement activée et après 60 secondes son propre point d'accès est activé. Ce point d'accès est identifié par l'appareil sélectionné pour la configuration (tablette, smartphone ou PC).

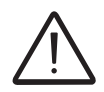

*Les écrans ci-dessous sont ceux d'une tablette avec un système d'exploitation Android. Les écrans des autres appareils ou systèmes d'exploitation peuvent différer.*

> La première configuration de l'écran peut également être effectuée avec un smartphone ou une tablette avec Plant Viewer for Mobile App. Pour plus d'informations, se reporter à la documentation disponible à l'adresse http://www.abb.com/solarinverters.

#### **Connexion au réseau Wi-Fi domestique**

Activer le Wi-Fi sur l'appareil utilisé pour la configuration de la carte (tablette, smartphone ou PC) et le connecter au point d'accès créé par la carte.

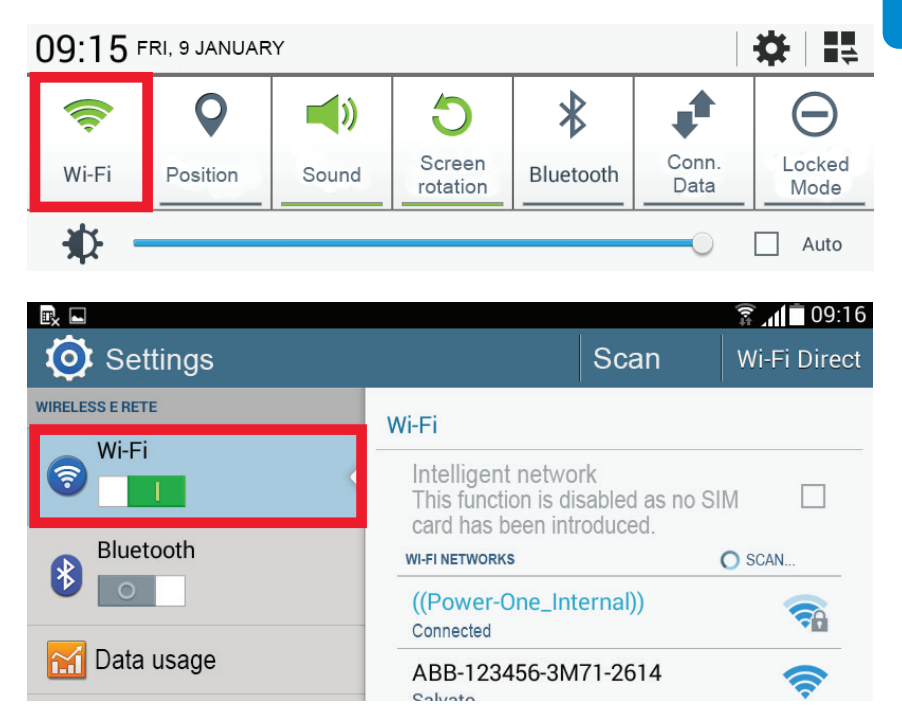

Un réseau avec le nom ABB-SSSSSS-PPPP-WWYY doit apparaître dans la liste de réseaux, où :

**SSSSSS** = Numéro de série de l'onduleur **PPPP** = Référence de l'onduleur

**WW**= Semaine de fabrication de l'onduleur

**YY**= Année de fabrication de l'onduleur

Lorsque le réseau a été créé par l'onduleur, lancer la connexion et attendre que l'appareil termine la procédure (aucun mot de passe n'est requis pour le réseau Wi-Fi).

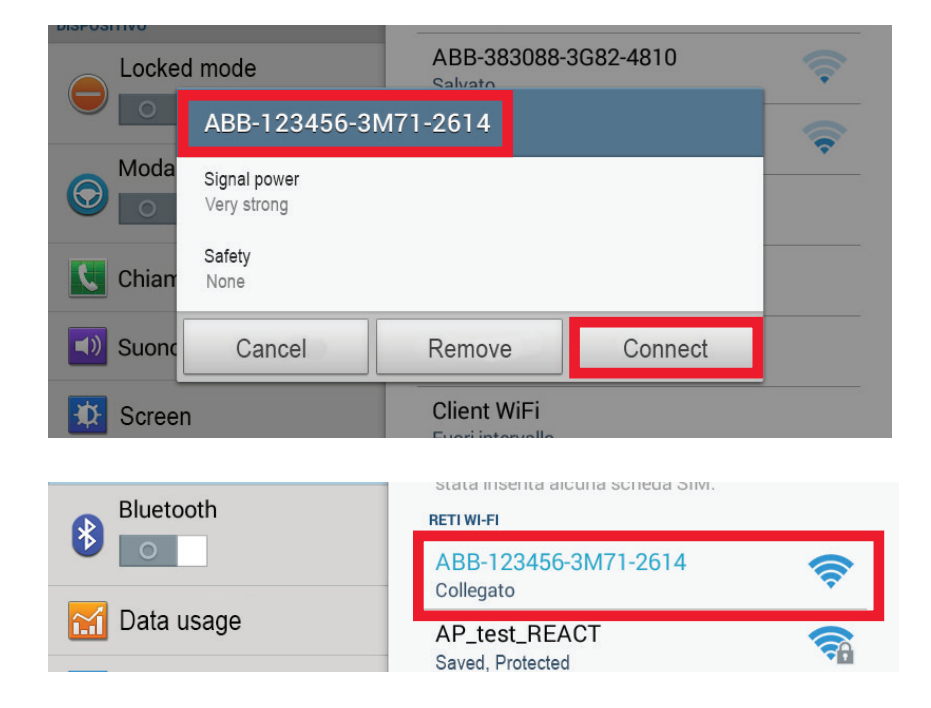

Ouvrir le navigateur Internet et saisir l'adresse IP pré-définie pour accéder à la page de configuration : **192.168.117.1**

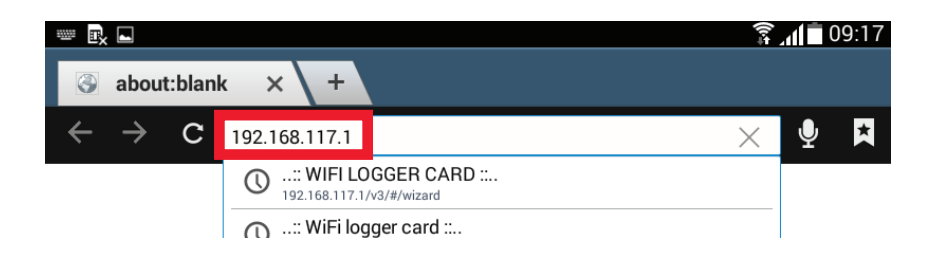

Une procédure de configuration guidée s'ouvre. Elle est constituée d'une séquence d'écrans dans lesquels tous les champs requis doivent être correctement complétés.

Dans le premier écran, sélectionner la langue requise puis cliquer sur Next (suivant) pour continuer.

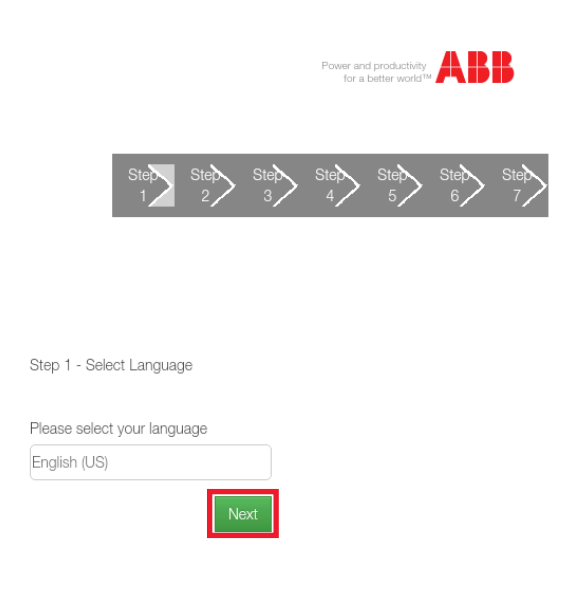

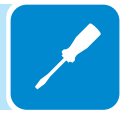

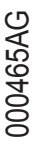

Dans le second écran, sélectionner le fuseau horaire de la zone d'installation de la carte.

Cliquer sur Next pour continuer.

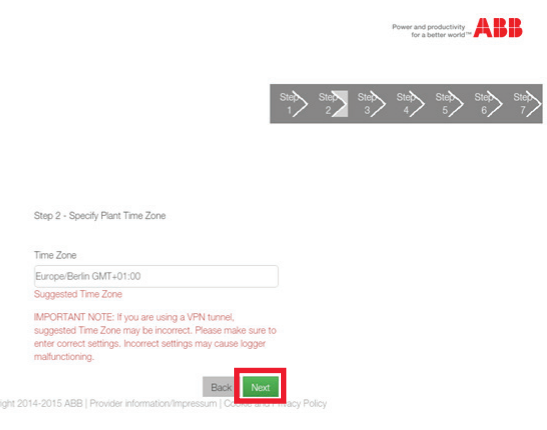

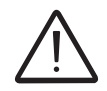

*Les cartes VSN300 avec une version de firmware antérieure à 1.8.x doivent être connectées à un routeur Wi-Fi.*

*Les cartes avec des versions de firmware ultérieures à 1.1.8.x peuvent également être configurées en mode « AP Mode » sans connexion à un routeur Wi-Fi (surveillance locale uniquement). Si possible, le mode* « Station Mode » *doit toujours être privilégié. Grâce à la connexion Internet, ce mode assure un meilleur fonctionnement.*

La carte peut être utilisée selon deux modes de fonctionnement différents : « Station Mode » et « Access Point Mode » (également appelé « AP Mode »).

• « AP mode » : seule la surveillance locale est activée dans ce mode. En particulier, la carte agit comme un « point d'accès » générant un réseau sans fil auquel l'utilisateur peut se connecter en local, pour surveiller l'onduleur/le système photovoltaïque, avec Plant Viewer for Mobile App ou via un accès direct à l'interface web utilisateur (WUI) intégrée à la carte.

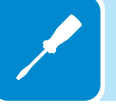

• « Station Mode » : dans ce mode de fonctionnement, la surveillance locale et distante sont activées via un accès à la plateforme CLOUD Aurora Vision®.

Cliquer sur « SCAN », puis, dans le menu déroulant, sélectionner le réseau Wi-Fi auquel la carte VSN300 doit se connecter (en mode « Station Mode ») ; ou cliquer sur « Skip this step » (ignorer cette étape) (en mode « AP mode »).

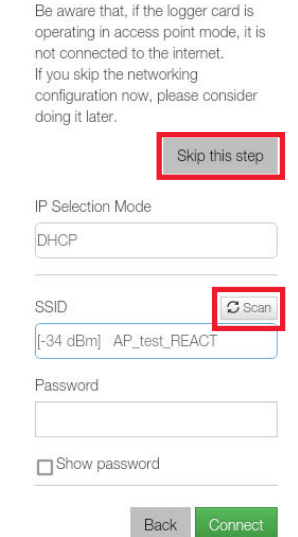

Identifier et sélectionner le réseau Wi-Fi approprié dans le menu déroulant parmi les réseaux détectés par la carte. Une nouvelle recherche de réseau peut être effectuée via le bouton « Scan ».

Les réseaux sont classés selon la puissance du signal reçu en dBm (du plus fort au plus faible).

Une fois le réseau sélectionné, confirmer.

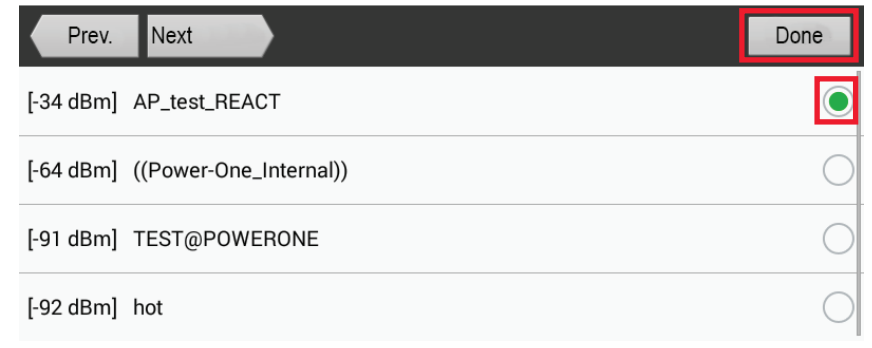

Sélectionner le mode pour l'affectation des adresses IP configurées sur le réseau de destination, en choisissant DHCP (défaut) et Static (configuration manuelle).

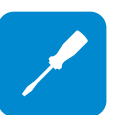

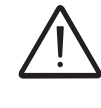

*signal le plus large.*

*Dans le cas d'installations dans lesquelles plusieurs routeurs sont disponibles (par exemple, avec des fonctions de répéteur), l'indication du signal en dBm est utile pour choisir le réseau avec le* 

*Dans la plupart des configurations, le mode correct est DHCP. L'adresse IP n'a pas à être saisie manuellement. Accéder au mode de configuration statique uniquement si nécessaire et si tous les paramètres du réseau sont connus.*

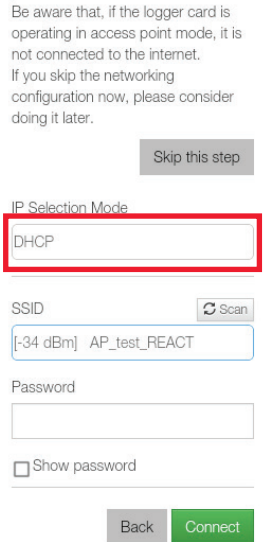

Si Static est sélectionné, les données qui devront être saisies pour affecter les adresses IP statiques s'afficheront.

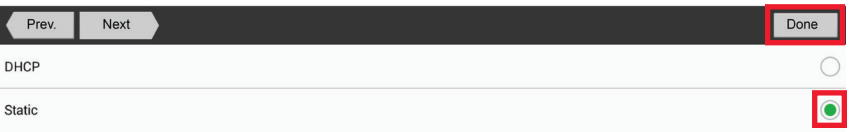

Compléter les champs additionnels dans le bas de l'écran. Tous les champs sont obligatoires à l'exception du serveur DNS secondaire.

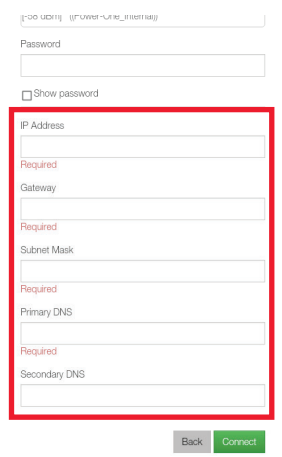

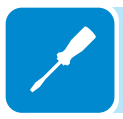

Entrer le mot de passe du réseau de destination (si nécessaire) puis effectuer une tentative de connexion (cela prendra quelques secondes).

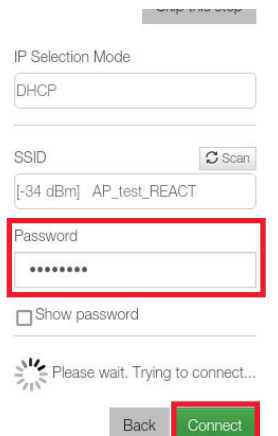

Si la connexion est établie, l'écran se met à jour et affiche un message ainsi qu'une zone verte.

Le message fournit le lien nécessaire pour la seconde étape de la procédure d'installation (correspondant à l'adresse IP affectée par le routeur du réseau Wi-Fi domestique de la carte).

Cette adresse IP peut être utilisée à chaque fois que vous souhaitez accéder au serveur web intégré, avec la carte connectée au réseau domestique.

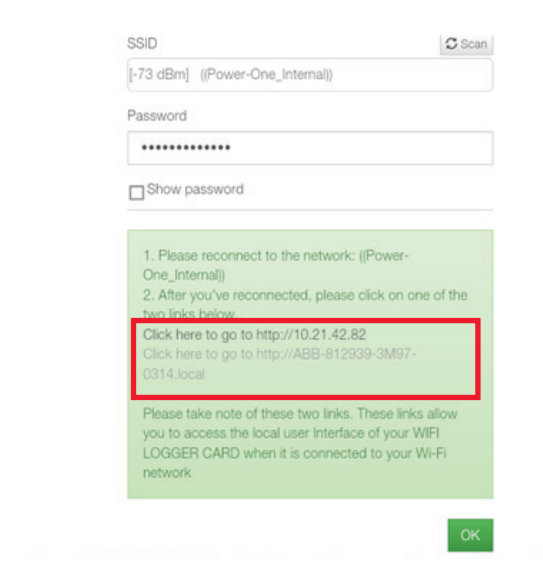

*L'adresse IP affectée peut changer pour des raisons liées à la configuration du routeur Wi-Fi domestique (par exemple, durée de bail DHCP très courte). Si une vérification de l'adresse est nécessaire, il est généralement possible d'obtenir la liste de clients (et les adresses IP correspondantes) sur le panneau administratif du routeur Wi-Fi.*

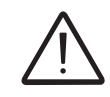

*Contacter l'administrateur réseau pour plus d'informations sur la présence ou l'absence de service DNS dans le routeur Wi-Fi ou sur son activation.*

À l'instar de l'adresse IP, le « nom d'hôte » (identifié dans la zone verte) peut également être utilisé pour se connecter à la carte.

Pour utiliser le « nom d'hôte » comme alternative à l'adresse IP dynamique, le routeur Wi-Fi auquel la carte est connectée (en mode « Station Mode ») doit fournir le service DNS (Domain Name System).

Ainsi, même si l'adresse IP affectée à la carte VSN300 devait changer dans le temps (IP dynamique), il sera toujours possible d'utiliser le même « nom d'hôte » qui ne changera pas.

Le nom d'hôte peut toujours être reçu en tenant compte de sa strucutre ci-dessous :

ABB-SSSSSS-PPPP-WWYY.LOCAL

où :

**SSSSSS** = Numéro de série de l'onduleur **PPPP** = Référence de l'onduleur **WW**= Semaine de fabrication de l'onduleur **YY**= Année de fabrication de l'onduleur

#### **Première configuration du système et de l'utilisateur**

La carte VSN300 est maintenant connectée au réseau Wi-Fi domestique, elle devient un hôte normal au même niveau que tout autre appareil Wi-Fi (par exemple, tablette ou PC).

La carte Wi-Fi désactive automatiquement son point d'accès avec le nom ABB-SSSSSS-PPPP-WWYY (plus nécessaire). Si la carte W-Fi perd la connexion avec le réseau Wi-Fi domestique (et par conséquent, perd la configuration Internet), elle activera à nouveau le point d'accès nécessaire pour répéter la première étape de configuration.

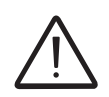

*Les causes les plus courantes de perte de connexion peuvent être : mot de passe du réseau Wi-Fi différent, routeur défectueux ou inaccessible, remplacement du routeur (SSID différent) sans les mises à jour requises des réglages.*

> Avant de procéder à la configuration, vérifier que l'appareil utilisé est connecté au même réseau Wi-Fi domestique que la carte VSN300.

> Si l'appareil n'est pas connecté, sélectionner le réseau Wi-Fi dans la liste puis connecter l'appareil au réseau, en saisissant le mot de passe de protection du réseau si nécessaire.

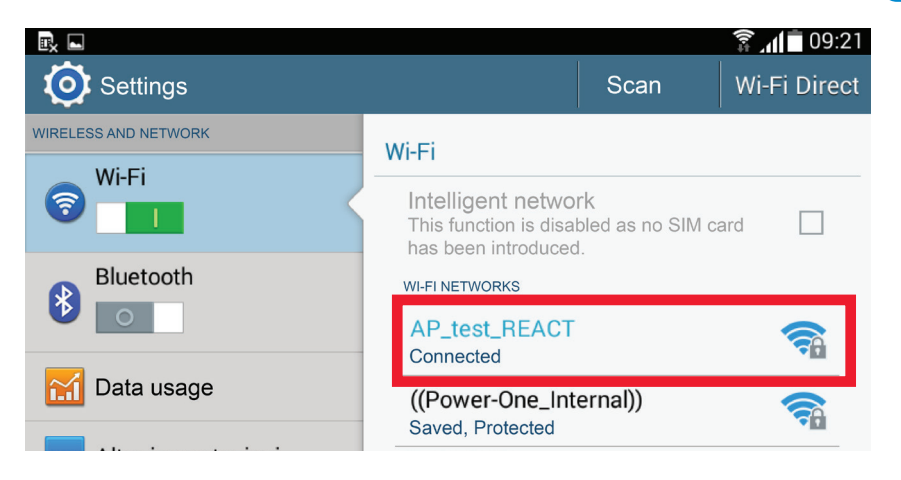

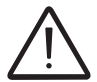

*Si la procédure est effectuée immédiatement après l'étape précédente (sans fermer le navigateur), l'adresse IP affectée peut être atteinte avec le lien dans la zone verte.*

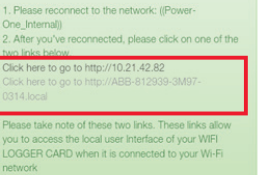

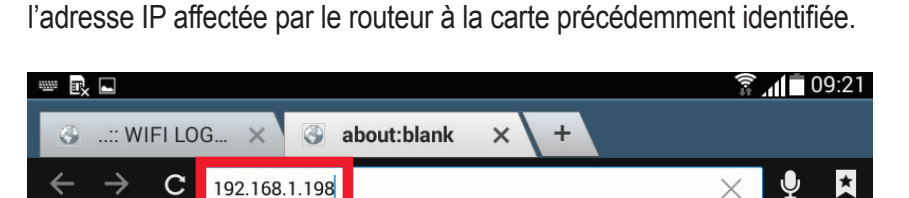

..:: WIFI LOGGER CARD ::..

108/2/107 168 1 108/2/4/

192.168.1.198/v3

Vérifier que la connexion est établie, ouvrir le navigateur Internet et saisir

000465AG

 $\odot$ 

L'étape suivante de la procédure de configuration guidée s'ouvre.

Dans le premier écran, entrer toutes les données de l'installation à surveiller (obligatoire) puis cliquer sur Next pour continuer.

Vérifier que la longitude ainsi que la latitude du lieu d'installation sont correctes et les saisir si elles ne sont pas renseignées.

Ces valeurs sont identiques pour toutes les cartes installées sur le lieu d'installation et sont partagées avec Aurora Vision. Ces valeurs peuvent être mises à jour à partir d'Aurora Vision, même ultérieurement.

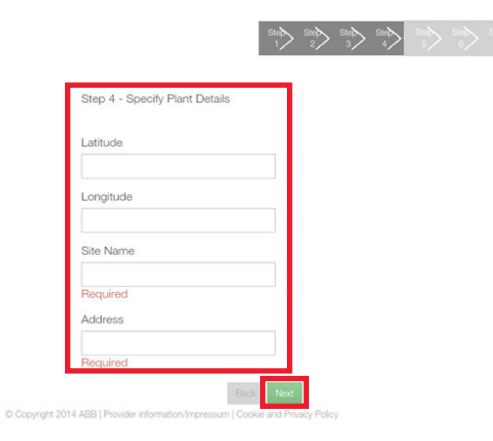

Si le format de saisie de la latitude ou de la longitude est incorrect, un message d'erreur suggérera le format de données correct à saisir.

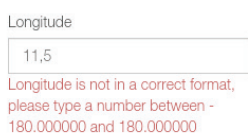

Comme dans l'exemple ci-contre, l'un des cas les plus courants est l'utilisation incorrecte de « , » comme séparateur pour le point décimal à la place de « . »

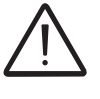

*La latitude et la longitude sont des paramètres essentiels : des valeurs incorrectes pourraient affecter le fonctionnement de la carte !*

*Si la connexion Internet est effectuée avec un serveur proxy ou un tunnel VPN, il est très probable que les coordonnées suggérées soient incorrectes. Les corriger manuellement pour éviter tout dysfonctionnement.*

000465AG

Le mot de passe du compte utilisateur est ensuite défini. Ce compte est en lecture seule. Il concerne les données présentes sur la page du serveur web intégré. La saisie de ce mot de passe n'est pas obligatoire.

Pour définir un mot de passe, il doit être saisi deux fois puis confirmé en cliquant sur Next.

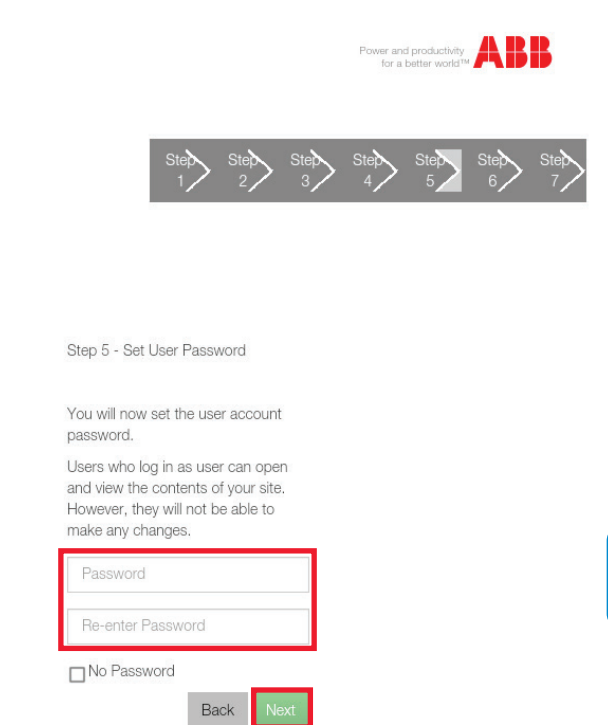

*Le mot de passe doit contenir au moins 5 caractères alphanumériques (code UTF-8).*

> Pour désactiver la demande de mot de passe pour le compte utilisateur, cocher la case « No Password » (pas de mot de passe) et confirmer en cliquant sur Next.

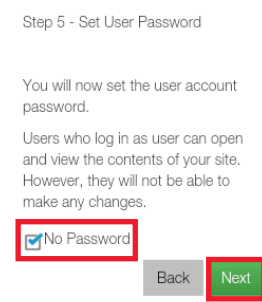

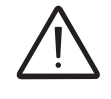

*Le mot de passe du compte Admin doit être conservé en lieu sûr et ne doit pas être divulgué aux nouveaux utilisateurs.*

*Une configuration incorrecte des paramètres compromettra la transmission des données et le fonctionnement de l'installation.*

Définir le mot de passe pour le compte Admin (obligatoire dans ce cas) en le saisissant deux fois et en confirmant avec Next.

En tant qu'administrateur de l'installation, le compte Admin aura les droits en lecture et écriture pour les données présentes sur la page du serveur web intégré et sera ainsi le seul à pouvoir modifier les paramètres de réglage de l'installation.

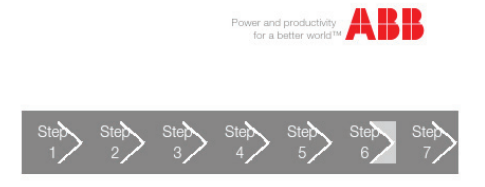

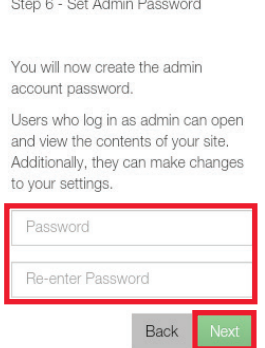

La procédure de configuration guidée est terminée, un message final invite l'utilisateur à activer un compte sur la plateforme Aurora Vision® afin de pouvoir accéder au portail Plant Viewer et y enregistrer les données de l'installation.

Le compte sur la plateforme Aurora Vision® permettra au propriétaire de l'installation d'utiliser le portail Plant Viewer ainsi que Plant Viewer for Mobile App pour la surveillance à distance.

Si un compte est exigé, cocher la case et confirmer en cliquant sur Next pour être redirigé vers la page d'enregistrement web.

#### Congratulations!

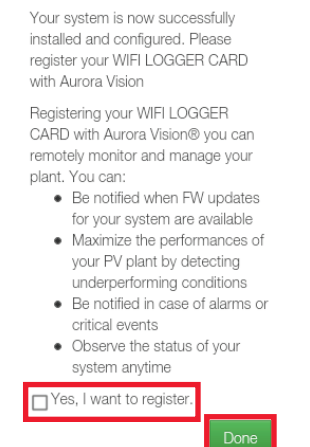

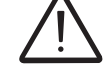

*Le mot de passe doit contenir au moins 5 caractères alphanumériques (code UTF-8).*

Le compte est obtenu via l'assistant d'installation et n'est valide que pour la connexion à la plateforme Aurora Vision® avec Plant Viewer et Plant Viewer for Mobile. Par conséquent, il n'active pas l'utilisation du portail Plant Portfolio Manager.

La création du compte **n'est PAS obligatoire** dans les cas suivants :

- Le compte sur Plant Viewer / Plant Viewer for Mobile a déjà été créé.

- La carte VSN300 doit être utilisée en mode « AP Mode » et par conséquent, en tant qu'instrument de surveillance locale avec un accès Wi-Fi direct et non via une connexion Internet.

- Le propriétaire ou le responsable de l'installation (installateur ou technicien de maintenance) a l'intention d'utiliser le portail Plant Portfolio Manager.

Pour obtenir un compte activé pour Plant Portfolio Manager, accéder à www.auroravision.net et cliquer sur « Register new user » (enregistrer nouvel utilisateur).

Pour plus d'informations sur la plateforme Aurora Vision®, consulter la section Monitoring and Communication sur le site web www.abb.com/ solarinverters ou contacter le département technique d'ABB.

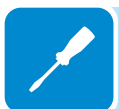

## 6 *Instruments*

#### **Conditions générales**

L'une des premières règles pour éviter d'endommager l'équipement et de blesser l'opérateur consiste à avoir des connaissances approfondies des instruments. C'est pourquoi, nous vous conseillons de lire attentivement ce manuel. En cas de doutes quant aux informations contenues dans ce manuel, demandez des informations plus détaillées à ABB Service.

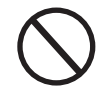

*N'utilisez pas l'équipement si :*

*- vous n'avez pas les qualifications appropriées pour travailler avec cet équipement ou des produits similaires ;*

- *vous ne parvenez pas à comprendre comment il fonctionne ;*
- *vous n'êtes pas sûr de ce qui va se passer lors de l'utilisation des boutons ou commutateurs ;*
- *vous constatez des anomalies de fonctionnement ;*

*- vous avez des doutes ou constatez des contradictions entre votre expérience, le manuel et/ ou avec d'autres opérateurs.*

> ABB ne pourra pas être tenu pour responsable des dommages causés à l'équipement ou à l'opérateur résultant d'une manque de connaissances, de qualifications insuffisantes ou d'un manque de formation.

#### **Comportement des DEL**

Dès que l'onduleur est activé, la carte VSN300 est automatiquement alimentée et la del **4** émet une lumière rouge intermittente.

Dès sa première activation, la carte agit comme un point d'accès (« AP Mode »). Après quelques secondes, les del **5** et **6** clignotent en alternance en émettant une lumière verte et jaune puis se stabilisent dans la condition suivante où :

- Del **4** : clignotement rouge
- Del **5** : éteinte
- Del **6** : jaune (en continu)

Une fois connectée au routeur Wi-Fi, la carte VSN300 arrête de fonctionner en mode « AP Mode » et commence à fonctionner en mode « Station Mode ».

En mode « Station Mode », les dels de la carte changent et se comportent comme suit :

- Del **4** : clignotement rouge
- Del **5** : verte (en continu)

Del **6** : éteinte

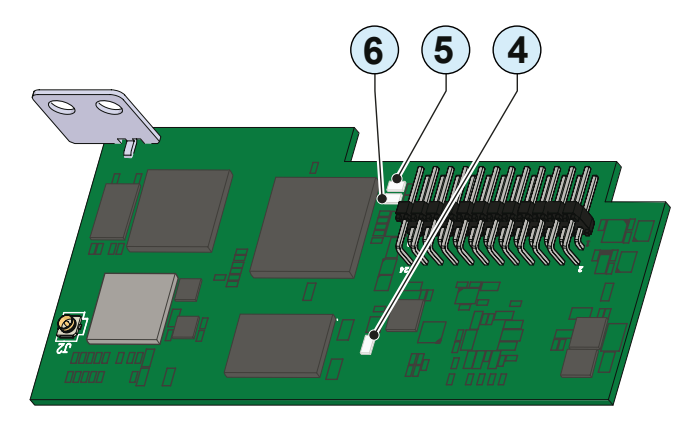

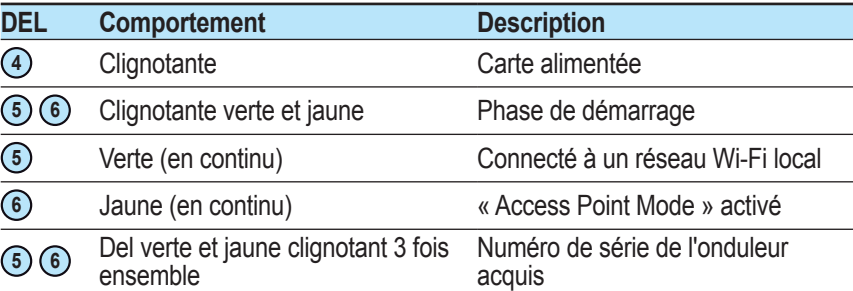

## 7 *Fonctionnement*

#### **Conditions générales**

Avant de vérifier le fonctionnement de l'équipement, il est nécessaire de posséder des connaissances approfondies des instruments (chapitre 6) et des fonctions activées lors du processus d'installation. L'équipement fonctionne automatiquement sans l'aide d'un opérateur ; son état de fonctionnement doit être contrôlé via ses instruments.

L'interprétation ou l'écart de certaines données est exclusivement réservé au personnel *spécialisé et qualifié.*

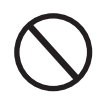

*Le tension d'entrée ne doit pas dépasser les valeurs maximales indiquées dans les données techniques, section 2, pour éviter d'endommager l'équipement. Consulter les données techniques pour plus de détails.*

> En cours de fonctionnement, vérifier que les conditions environnementales et logistiques sont correctes (voir le chapitre 5 relatif à l'installation). Vérifier que les conditions environnementales et logistiques n'ont pas changé dans le temps et que l'équipement n'est pas exposé à des conditions climatiques défavorables.

#### **Serveur web interne**

L'adresse IP affectée à la carte lors de la procédure de configuration guidée (ou le nom d'hôte), peut être utilisée à tout moment pour le compte User ou Admin pour accéder au serveur web interne.

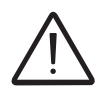

*L'adresse IP affectée peut changer pour des raisons liées à la configuration du routeur Wi-Fi domestique (par exemple, durée de bail DHCP très courte). Si une vérification de l'adresse est nécessaire, il est généralement possible d'obtenir la liste de clients (et les adresses IP correspondantes) sur le panneau administratif du routeur Wi-Fi.*

#### **Connexion avec un compte utilisateur**

Ouvrir le navigateur Internet et saisir l'adresse IP affectée par le routeur à la carte identifiée lors de la procédure guidée.

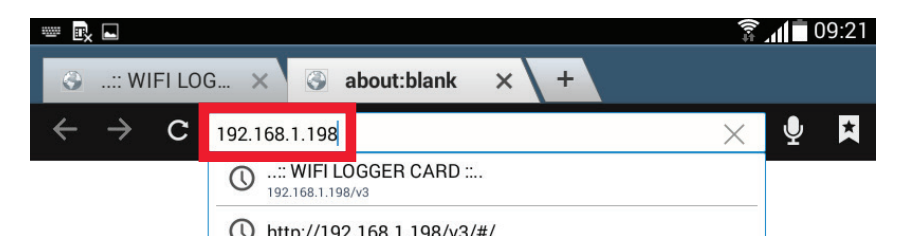

La page de connexion s'ouvre. L'utilisateur doit choisir le type de compte avec lequel la connexion doit être établie.

Sélectionner User parmi les options possibles.

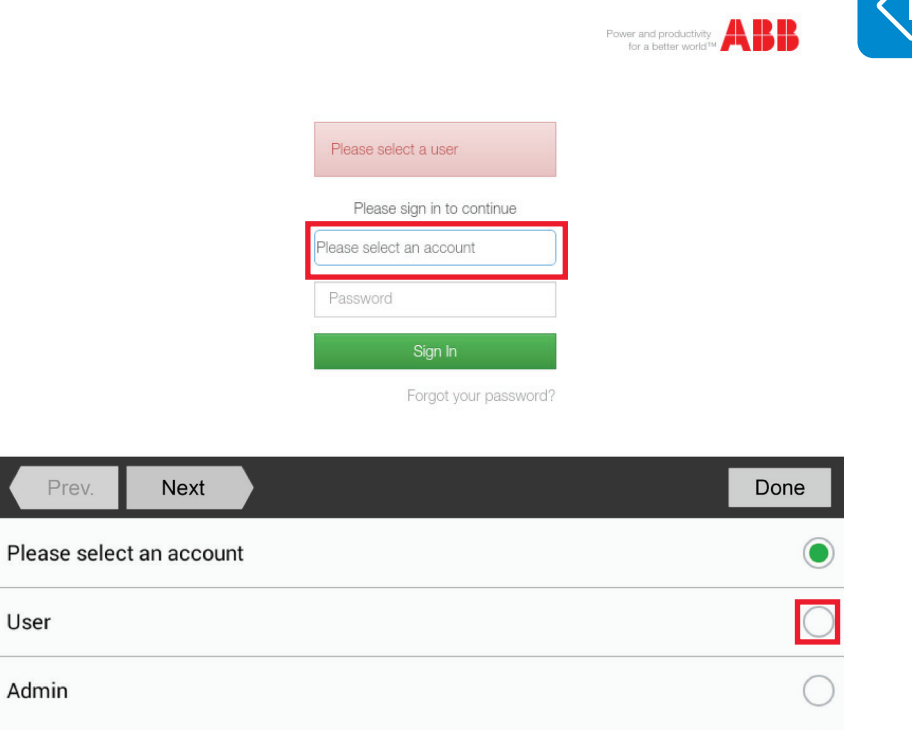

Si l'accès User a été défini sans mot de passe, le champ relatif au mot de passe disparaîtra de l'écran et l'utilisateur aura un accès en cliquant simplement sur « Sign In » (se connecter).

En cas d'accès User protégé, saisir le mot de passe et cliquer sur « Sign In ».

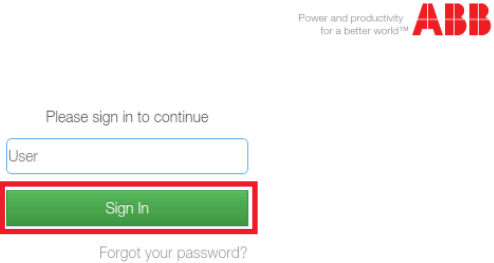

Une fois l'accès autorisé, l'utilisateur est dirigé vers la page d'accueil contenant un résumé des données relatives à la puissance du système identifié par la carte.

L'utilisateur peut accéder à différentes pages du serveur web à partir du menu de navigation et peut se déconnecter ou changer le mot de passe depuis le menu situé dans le coin supérieur gauche.

gestion du mot de passeChoix de la langue Menu de navigation **HOME** DATA | EVENTS AROLIT **SETTINGS** Puissance instantanée 0.00 Énergie totale du jour  $0.01$ Indication du statut de fonctionnement de l'onduleur ou de la carte : Europe/Berlin GMT+01:00 2015-01-09 10:15 AM **Vert** : aucune anomalie **Jaune** : signal d'avertissement  $\blacksquare$  Energy Power (Wxxx)  $1.00$  $100$ **Rouge** : signal d'erreur (Exxxx) Graphique du jour Š  $\geq$  $0.00 - 12:00$  AM  $-$  0.00<br>12:00 AM 3:00 AM 6:00 AM 9:00 AM 12:00 PM 3:00 PM 6:00 PM 9:00 PM  $\blacktriangleleft$  $\,$   $\,$ Jan 9, 2015 1D 7D

Déconnexion et

La page DATA affiche un résumé des données techniques les plus significatives pour la carte Wi-Fi et l'onduleur. Les données en temps réel sont mises à jour chaque minute, alors que les informations du système regroupent dans un tableau les principales caractéristiques des équipements installés.

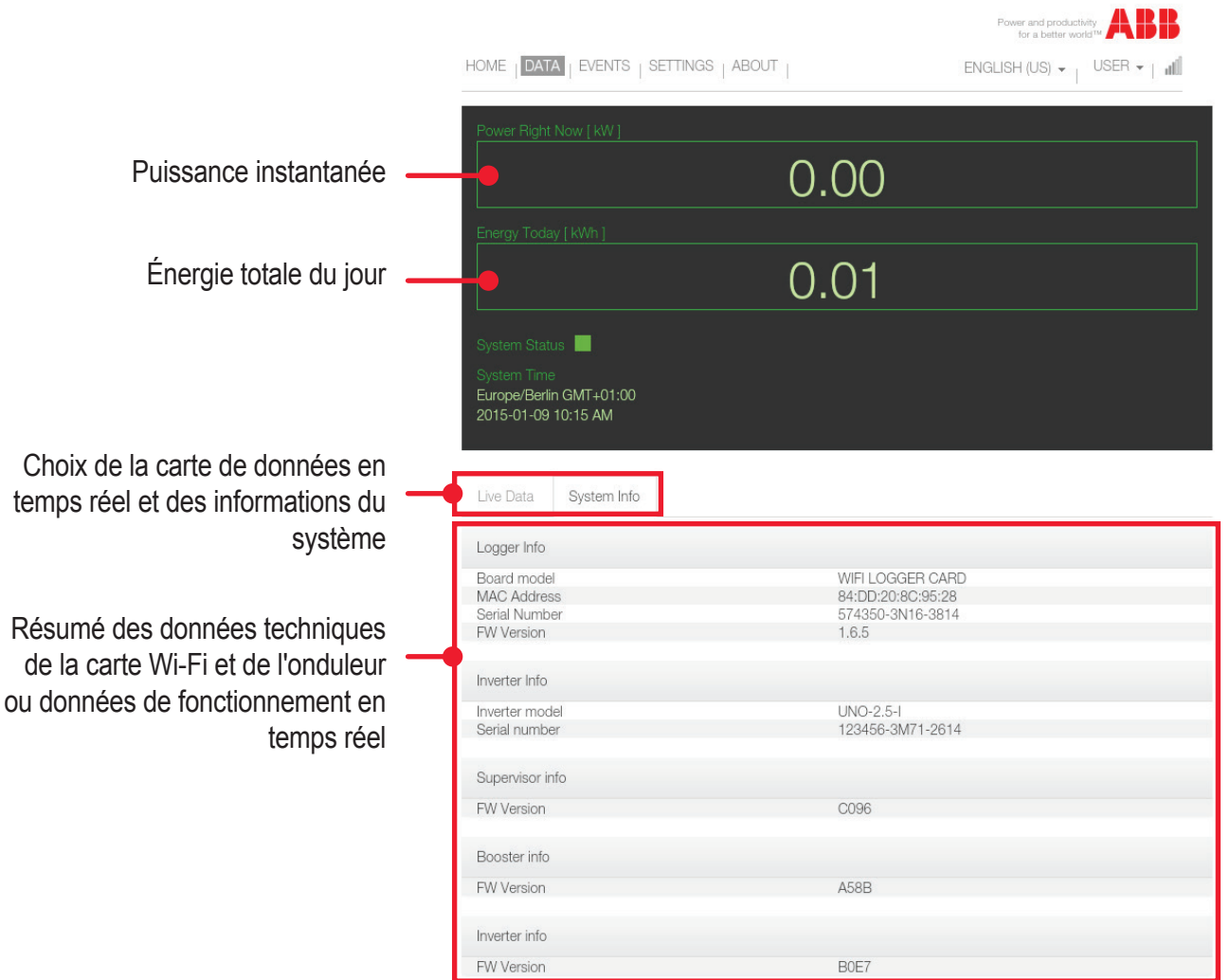

La carte VSN300 peut être configurée de manière à transmettre ou à ne pas transmettre les données relatives à la plateforme **Aurora Vision ®**.

La page EVENTS affiche un tableau du journal des événements enregistrés par la carte.

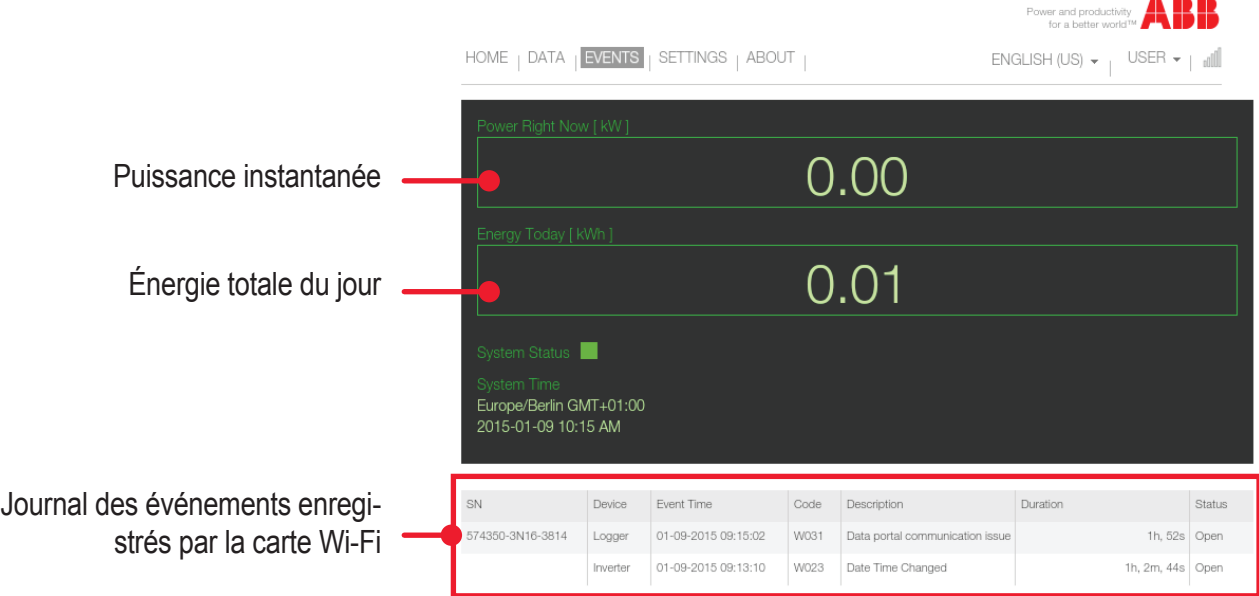

La carte VSN300 peut être configurée de manière à transmettre ou à ne pas transmettre le journal d'événements à la plateforme **Aurora Vision ®**.

Les informations suivantes sont fournies pour chaque événement :

**SN** : numéro de série de l'appareil affecté par l'événement.

**Device** (appareil) : type d'appareil affecté par l'événement, onduleur ou enregistreur (VSN300).

**Event Time** (heure événement) : heure de début et de fin de l'événement. **Code** : code événement (pour les codes d'erreur de l'onduleur, se reporter à la documentation de l'onduleur).

**Description** : brève description de l'événement enregistré.

**Duration** (durée) : durée de l'événement (données disponibles lorsque l'événement enregistrée est clôturé).

**Status** (statut) : indique si la condition qui a conduit à l'événement a été résolue (« CLOSED ») ou si elle est toujours présente (« OPEN »).

La page SETTINGS affiche les réglages de la carte configurée lors de l'installation ou par un compte Admin.

Avec l'accès User, les réglages sont en lecture seule.

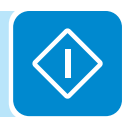

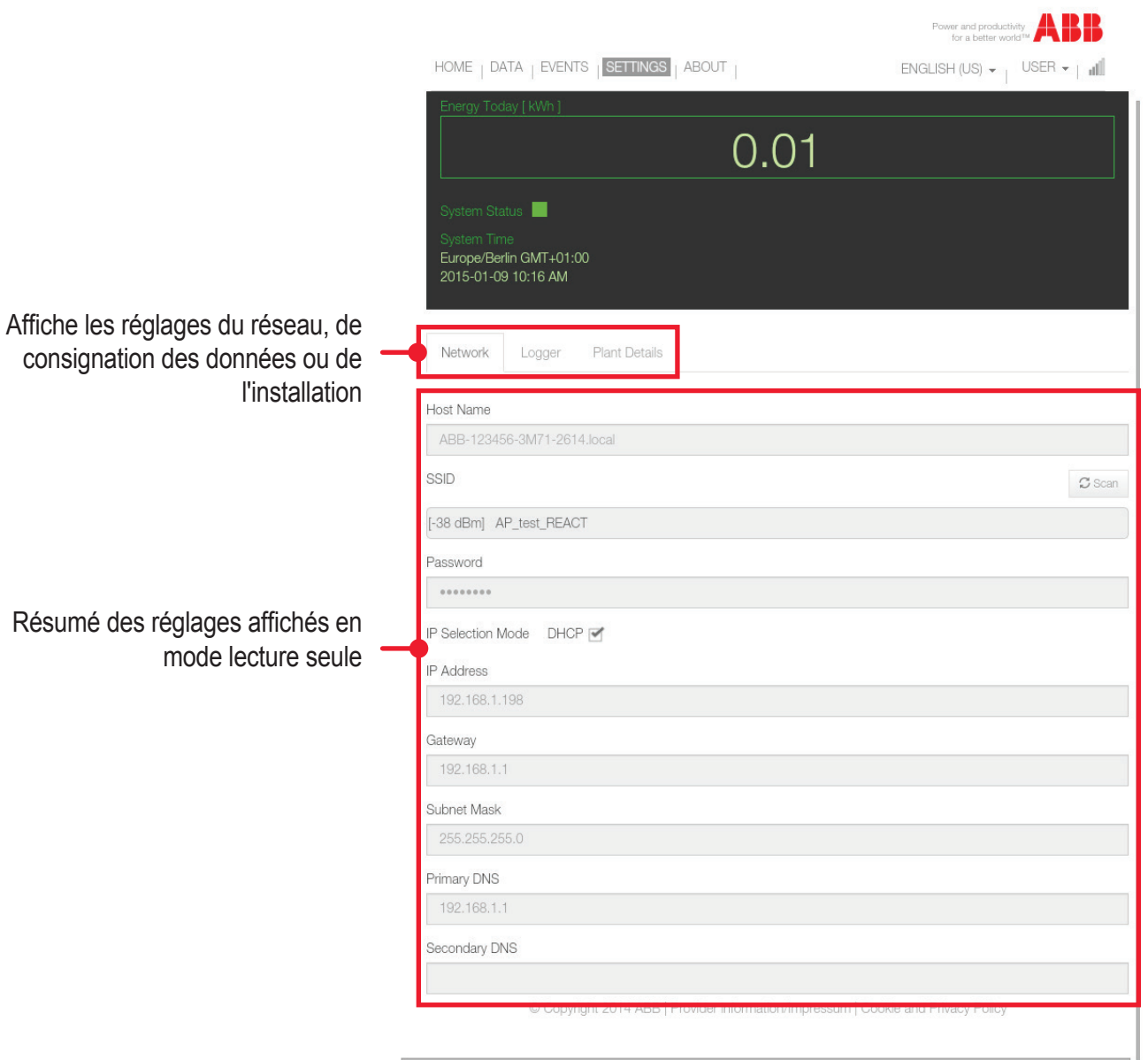

La page ABOUT affiche les notes de révision des différentes versions du firmware de la carte Wi-Fi.

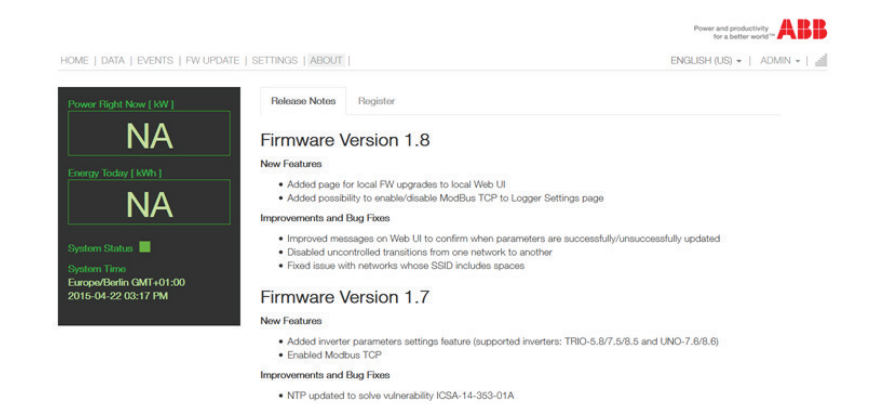

sum | Cookie and Privacy Policy

Firmware Version 1.6

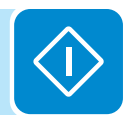

#### **Connexion avec un compte Admin**

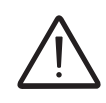

*Le mot de passe du compte Admin doit être conservé en lieu sûr et ne doit pas être divulgué aux nouveaux utilisateurs.*

*Une configuration incorrecte des paramètres compromettra la transmission des données et le fonctionnement de l'installation.*

Ouvrir le navigateur Internet et saisir l'adresse IP affectée par le routeur à la carte identifiée lors de la procédure guidée.

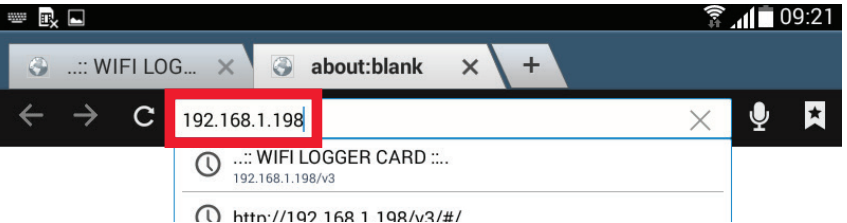

La page de connexion s'ouvre. L'utilisateur doit choisir le type de compte avec lequel la connexion doit être établie. Sélectionner Admin parmi les options disponibles.

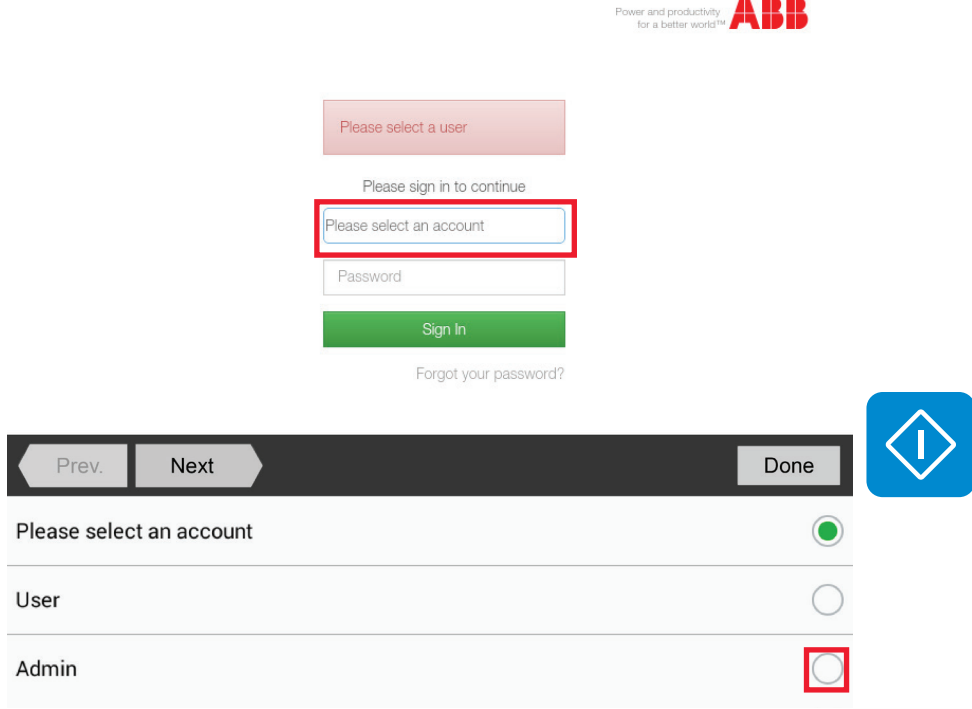

L'accès Admin nécessite un mot de passe, saisir ce mot de passe puis cliquer sur « Sign In » pour se connecter.

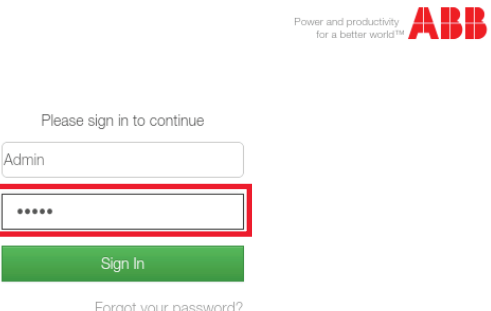

Une fois l'accès autorisé, l'utilisateur est dirigé vers la page d'accueil contenant un résumé des données relatives à la puissance du système identifié par la carte.

L'utilisateur peut accéder à différentes pages du serveur web à partir du menu de navigation et peut se déconnecter ou changer le mot de passe depuis le menu situé dans le coin supérieur gauche.

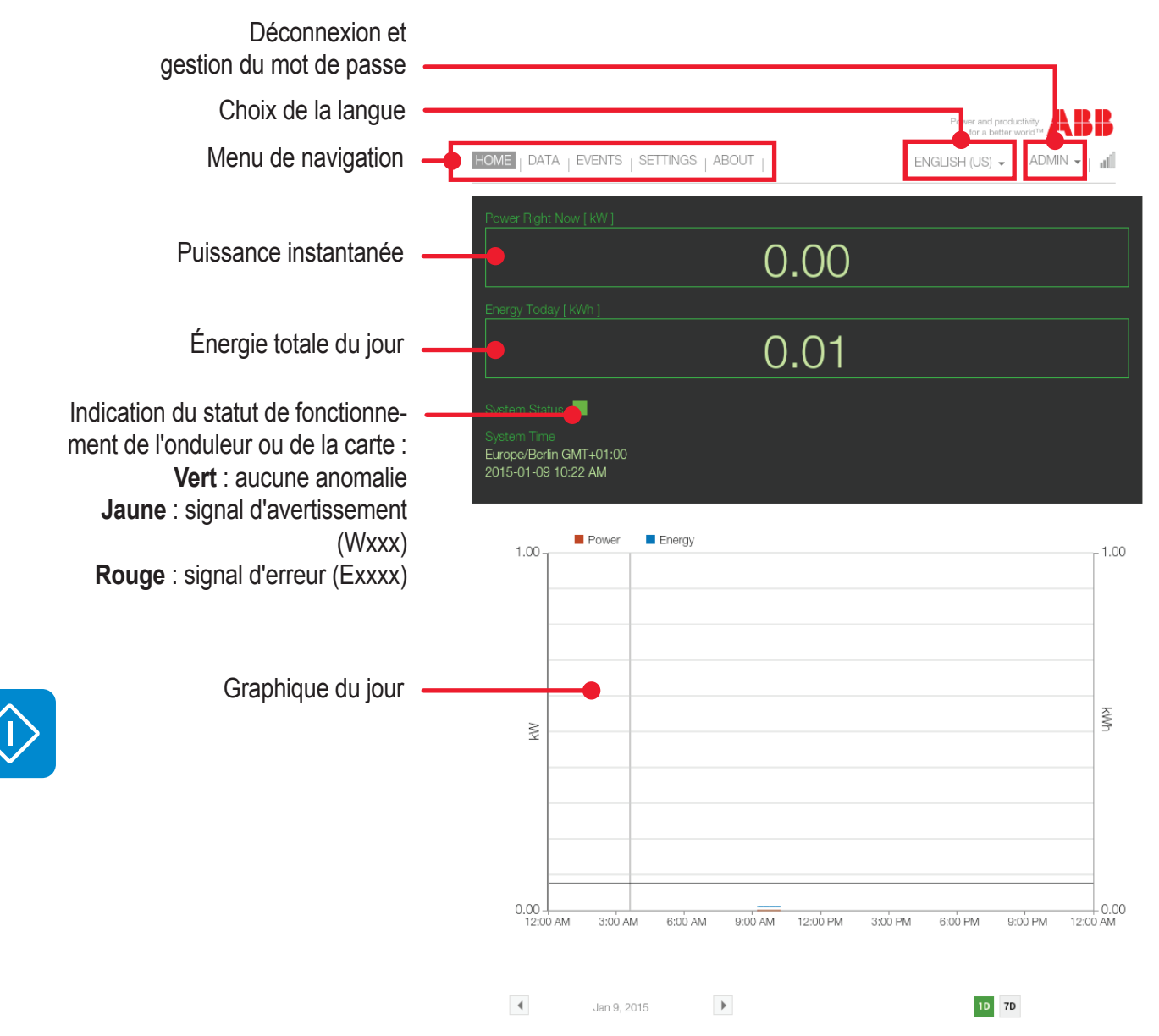

La page DATA affiche un résumé des données techniques les plus significatives pour la carte Wi-Fi et l'onduleur. Les données en temps réel sont mises à jour chaque minute, alors que les informations du système regroupent dans un tableau les principales caractéristiques des équipements installés.

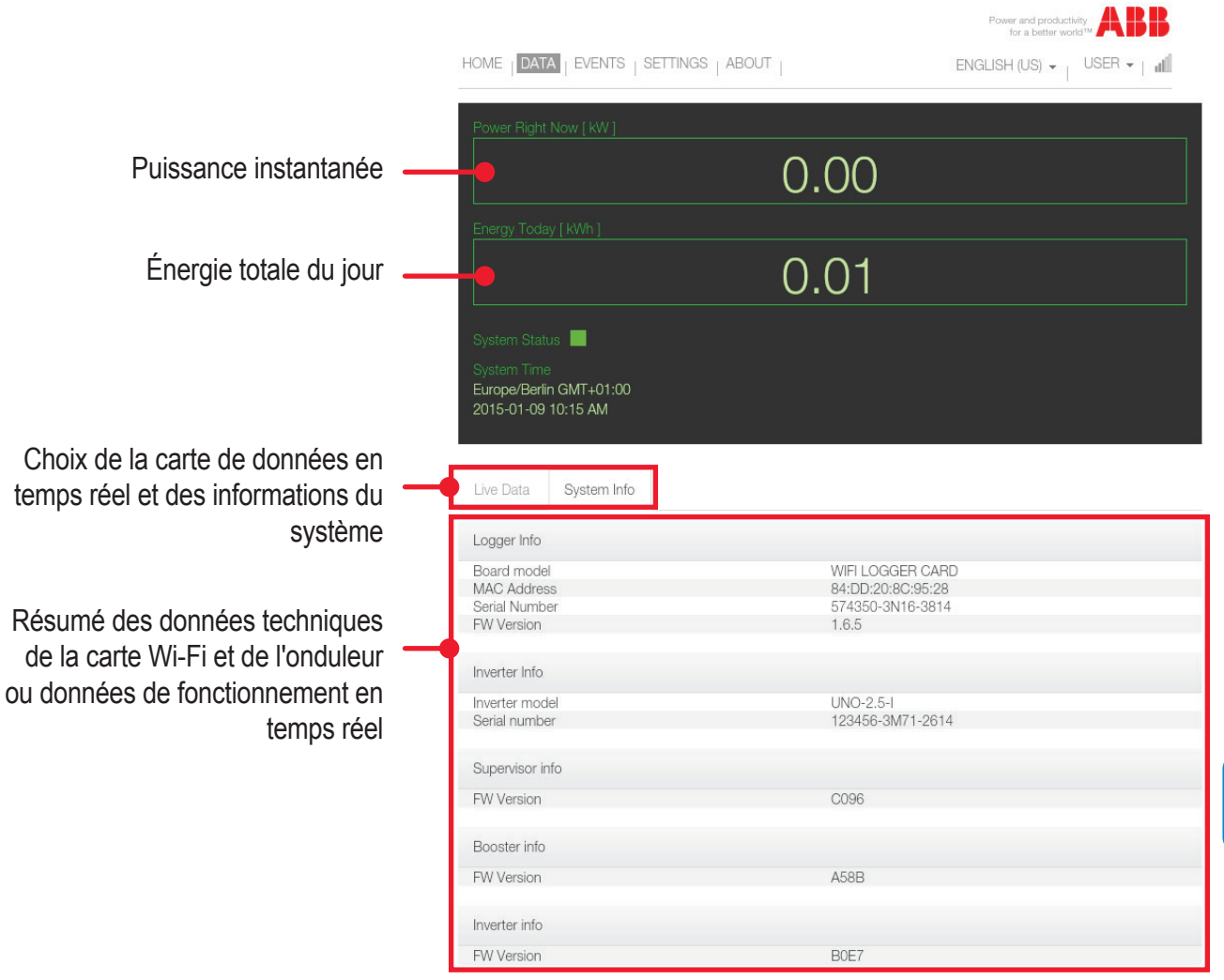

La page EVENTS affiche un tableau du journal des événements enregistrés par la carte.

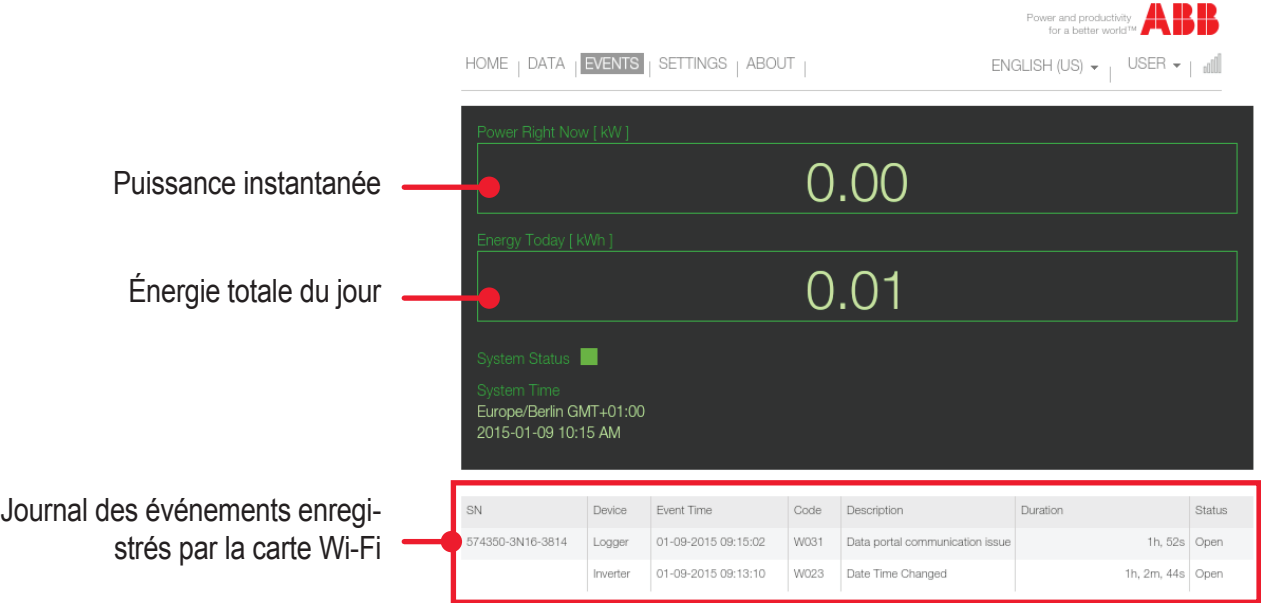

La carte VSN300 peut être configurée de manière à transmettre ou à ne pas transmettre le journal d'événements à la plateforme **Aurora Vision ®**.

Les informations suivantes sont fournies pour chaque événement :

**SN** : numéro de série de l'appareil affecté par l'événement.

**Device** (appareil) : type d'appareil affecté par l'événement, onduleur ou enregistreur (VSN300).

**Event Time** (heure événement) : heure de début et de fin de l'événement. **Code** : code événement (pour les codes d'erreur de l'onduleur, se reporter à la documentation de l'onduleur).

**Description** : brève description de l'événement enregistré.

**Duration** (durée) : durée de l'événement (données disponibles lorsque l'événement enregistrée est clôturé).

**Status** (statut) : indique si la condition qui a conduit à l'événement a été résolue (« CLOSED ») ou si elle est toujours présente (« OPEN »).

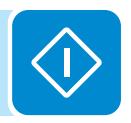

La page SETTINGS affiche les réglages de la carte répartis en quatre sections : Network (réglages du réseau), Logger (réglages de connexion), Plant Details (données de l'installation) et Inverter Parameters Setting (réglages des paramètres de l'onduleur).

Contrairement à l'accès User (lecture seule), la connexion Admin permet de modifier les réglages présents.

Comme décrit dans le chapitre « Installation », la carte VSN300 peut fonctionner selon deux modes de fonctionnement différents : « Station Mode », avec l'adresse IP affectée en mode statique ou dynamique, et « AP Mode ».

Dans la carte Network (réseau), le mode de fonctionnement peut être modifié de « Station Mode » vers « AP Mode » et vice-versa.

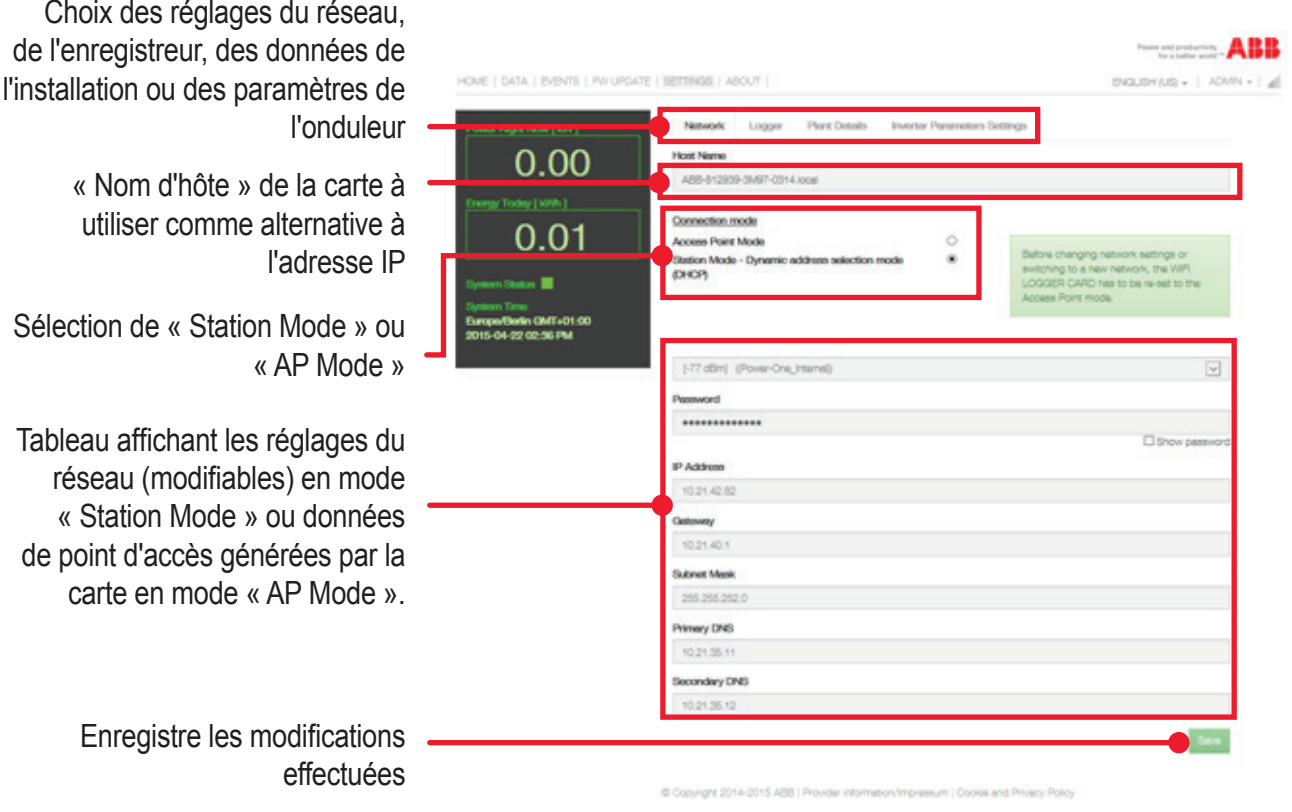

Une fois les valeurs requises modifiées, confirmer le réglage en cliquant sur « Save » (enregistrer).

*Si la carte fonctionne en mode « Station Mode », avant de modifier les paramètres du réseau et en particulier si l'utilisateur souhaite changer le réseau Wi-Fi auquel est connectée la carte, il est recommandé :*

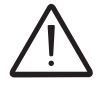

Enregistre

- *d'activer au préalable le mode « AP Mode » ;*
- *d'accéder à la WUI en utilisant l'adresse IP statique 192.168.117.1 ;*
- *de passer au mode « Station Mode » en réglant de nouveaux paramètres réseau.*

Dans la carte Logger (enregistreur), les réglages relatifs à la collecte, au stockage et à la transmission des données peuvent être consultés et modifiés.

 $\mathcal{A}$ 

Paramètres qui ne peuvent pas être modifiés Choix des réglages du réseau, de l'enregistreur, des données de l'installation ou des paramètres de l'onduleur

> Paramètres qui peuvent être modifiés Restaure la carte . Enregistre les modifications \* effectuées

*Un message spécifique apparaît dans les notifications si les sélections suivantes sont effectuées :*

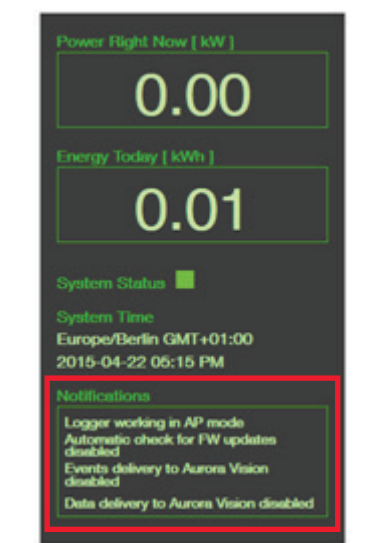

*- Utilisation de l'enregistreur en mode « AP Mode »*

*- Vérification automatique de la disponibilité d'un nouveau firmware désactivée*

*- Transmission des données vers la plateforme cloud Aurora Vision® désactivée (fonction)*

*- Transmission des événements (anomalies et erreurs) vers la plateforme cloud Aurora Vision® désactivée*

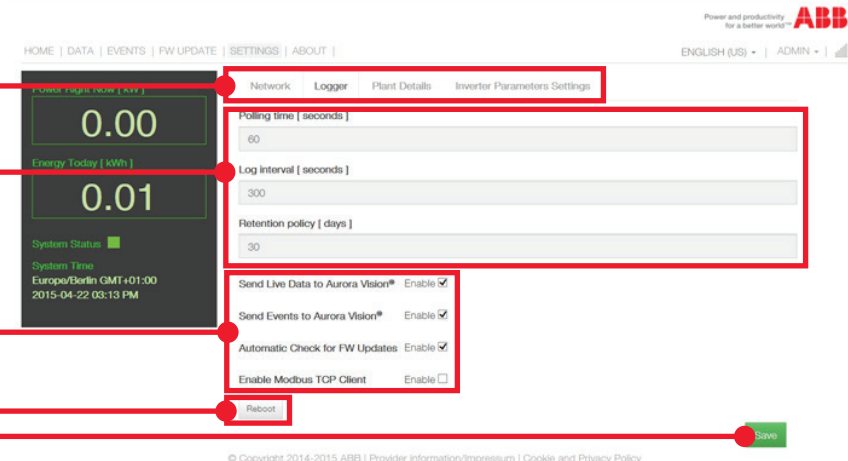

Le premier groupe de paramètres ne peut pas être modifié :

**Polling time** (temps d'interrogation) : période d'échantillonnage des données de l'onduleur (plus spécifiquement, la carte VSN300 lit les paramètres de l'onduleur toutes les 60 secondes).

**Log Interval** (intervalle d'enregistrement) : intervalle de transfert des données lues par la carte VSN300 vers la plateforme cloud Internet Aurora Vision® (plus spécifiquement, la carte VSN300 collecte et envoie les données toutes les 300 secondes = 5 minutes).

**Retention policy** (politique de conservation) : période de stockage des données transmises par l'onduleur dans la mémoire interne de la carte VSN300. Dans ce cas spécifique, 30 jours de données sont archivées avec une gestion de stockage de type « fenêtre coulissante », i.e. les données les plus anciennes sont supprimées à la faveur des données plus récentes.

Le second groupe de paramètres peut être personnalisé :

**Send Live Data to Aurora Vision** (envoyer données en temps réel à Aurora Vision) : activation/désactivation de l'envoi des données à la plateforme cloud Aurora Vision®.

**Send Events to Aurora Vision** (envoyer événements à Aurora Vision) : activation/désactivation de l'envoi des erreurs à la plateforme cloud Aurora Vision®.

**Automatic Check for FW Updates** (contrôle automatique des mises à jour du FW) : activation/désactivation de la vérification automatique de la disponibilité d'un nouveau firmware pour la carte VSN300 ou pour l'onduleur (connexion Internet nécessaire).

Si cette fonction est activée, la vérification automatique est effectuée toutes les heures.

**Enable Modbus TCP Client** (activer client Modbus TCP) : activation/ désactivation de la fonction « Modbus TCP Client » (se reporter à la section spécifique dans le manuel).

Dans la carte Plant Details (détails installation), les données de l'installation précédemment saisies lors de la phase d'installation peuvent être consultées et modifiées.

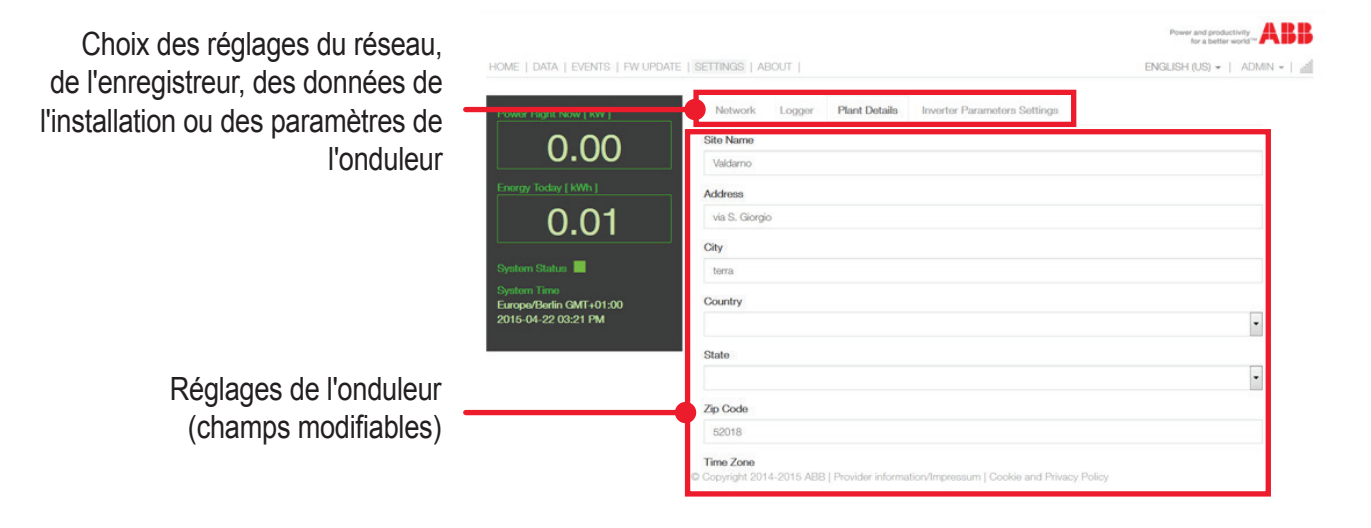

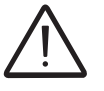

*La fonction n'est pas disponible pour tous les modèles d'onduleurs ABB. Pour plus d'informations, se reporter à la documentation disponible sur le site web ABB officiel*

Choix des réglages du réseau, de l'en l'install

Les principaux paramètres de l'onduleur peuvent être modifiés via la carte Inverter Parameters Settings (réglage des paramètres de l'onduleur) et, la carte VSN300 étant installée sur cette carte de configuration, il n'est pas nécessaire de procéder directement sur la carte elle-même. La modification d'un paramètre est autorisée dans la plage de valeurs admissibles. En dehors de cette plage, il est impossible de confirmer la modification (en cliquant sur « SAVE » comme avec les autres cartes).

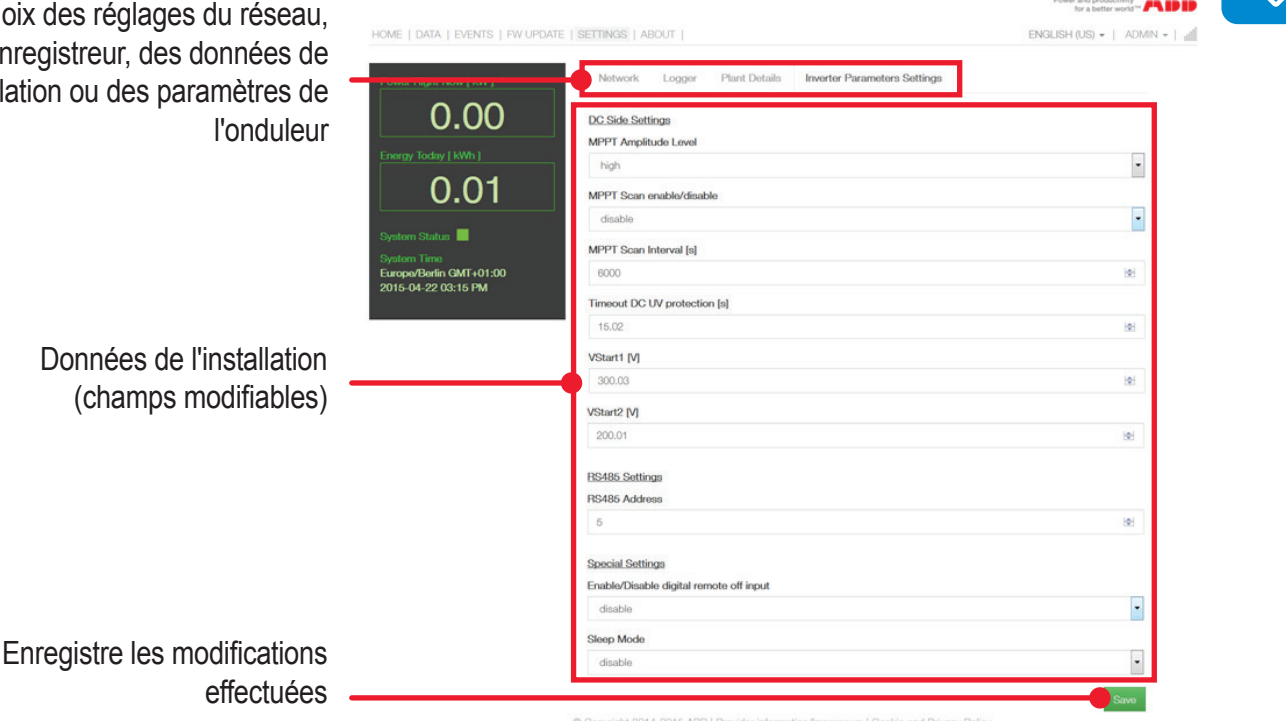

La page ABOUT affiche les notes de révision des différentes versions du firmware de la carte Wi-Fi et permet d'accéder à la page d'enregistrement du portail Aurora Vision® pour enregistrer un nouveau compte.

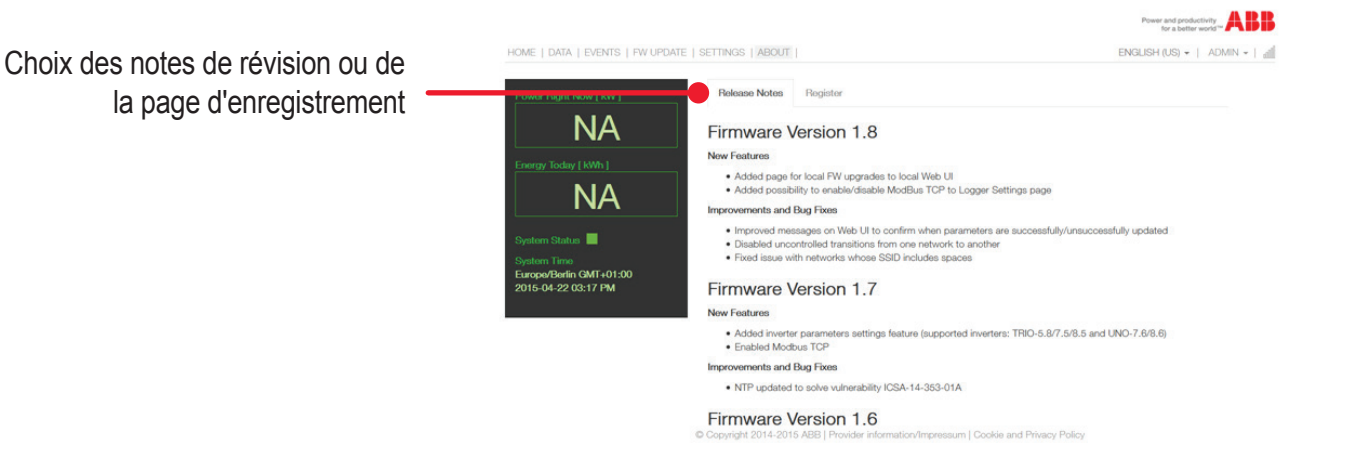

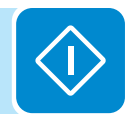

#### **Réinitialisation des mots de passe**

Si le mot de passe d'accès (utilisateur ou administrateur) est perdu, il peut être réinitialisé et un nouveau mot de passe peut être créé via la commande « Forgot your password » (vous avez oublié votre mot de passe ?).

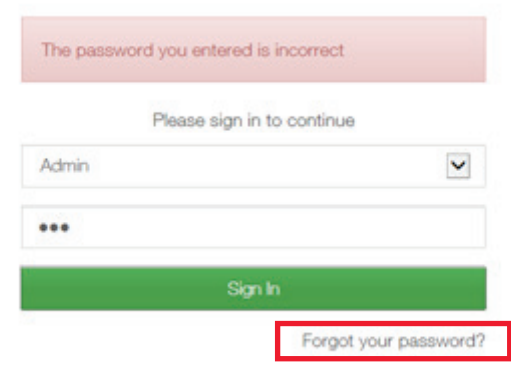

Si l'opérateur clique sur « Forgot your password », il devra entrer le code d'identification de la carte « Product Key » (clé produit).

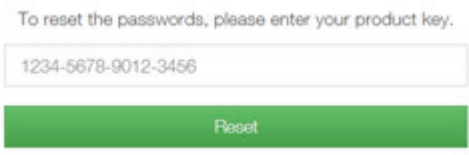

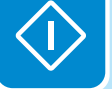

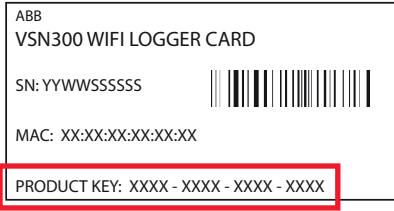

La « Product Key » est un code unique qui se trouve sur l'étiquette d'identification fournie avec la carte.

Une fois la « Product Key » saisie, cliquer sur « Reset » (réinitialiser) pour lancer la procédure de réinitialisation et créer un nouveau mot de passe.

La procédure de création d'un nouveau mot de passe est identique à celle déjà exécutée lors de l'installation. Comme dans la phase d'installation, le mot de passe USER est créé (option) et activé en lecture seule pour les paramètres de l'interface web.

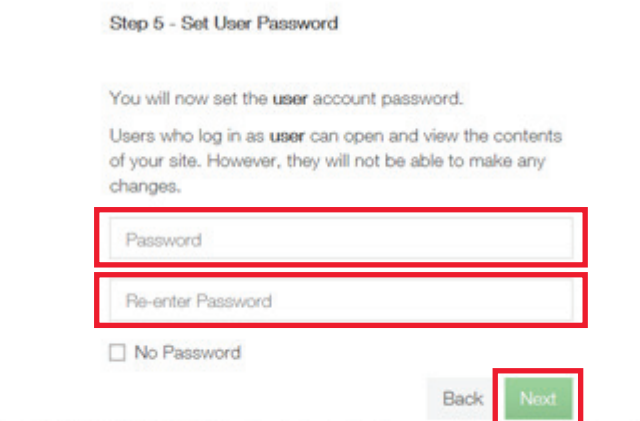

Copyright 2014-2015 ABB | Provider information/Impressum | Cookie and Privacy Policy

Comme dans la phase d'installation, l'affectation/la création d'un mot de passe n'est pas obligatoire pour USER.

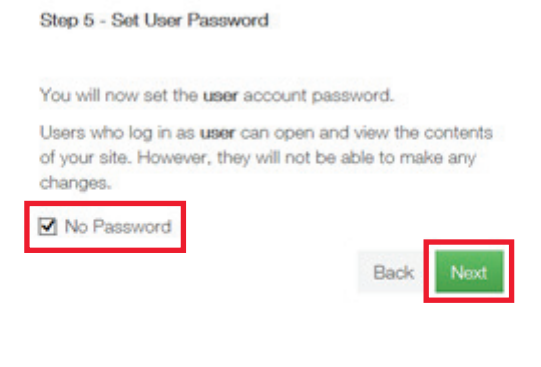

Copyright 2014-2015 ABB | Provider information/Impressum | Cookie and Privacy Policy

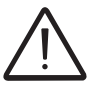

*Le mot de passe doit contenir au moins 5 caractères alphanuméri-*

*ques (code UTF-8).*

*Le mot de passe du compte Admin doit être conservé en lieu sûr et ne doit pas être divulgué aux nouveaux utilisateurs.*

*Une configuration incorrecte des paramètres compromettra la transmission des données et le fonctionnement de l'installation.*

Toutefois, un mot de passe doit être saisi pour l'utilisateur ADMIN. Il permet de lire et de modifier les paramètres de l'interface utilisateur.

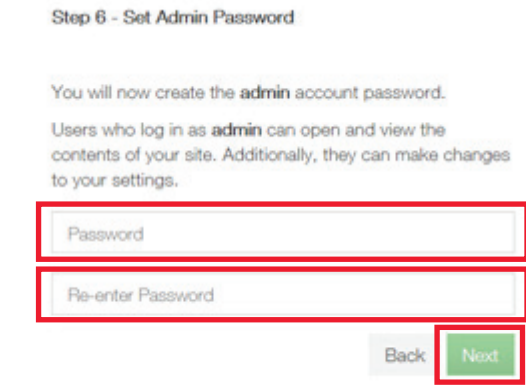

C Copyright 2014-2015 ABB | Provider information/Impressum | Cookie and Privacy Policy

#### **Fonctionnalité de la passerelle Modbus TCP**

Les fonctionnalités de la **passerelle Modbus TCP** permettent au système de surveillance externe ou **SCADA** d'échanger des données avec l'onduleur sans être directement connectés.

La communication avec le système **SCADA** ou de surveillance externe doit passer par le protocole Modbus TCP. Le serveur/la passerelle de la carte VSN300 convertit les commandes Modbus qui arrivent et les envoie à l'onduleur (ou à tout autre appareil dans lequel la carte est installée). À leur tour, les réponses générées par l'onduleur seront converties et envoyées au client Modbus qui a envoyé les commandes.

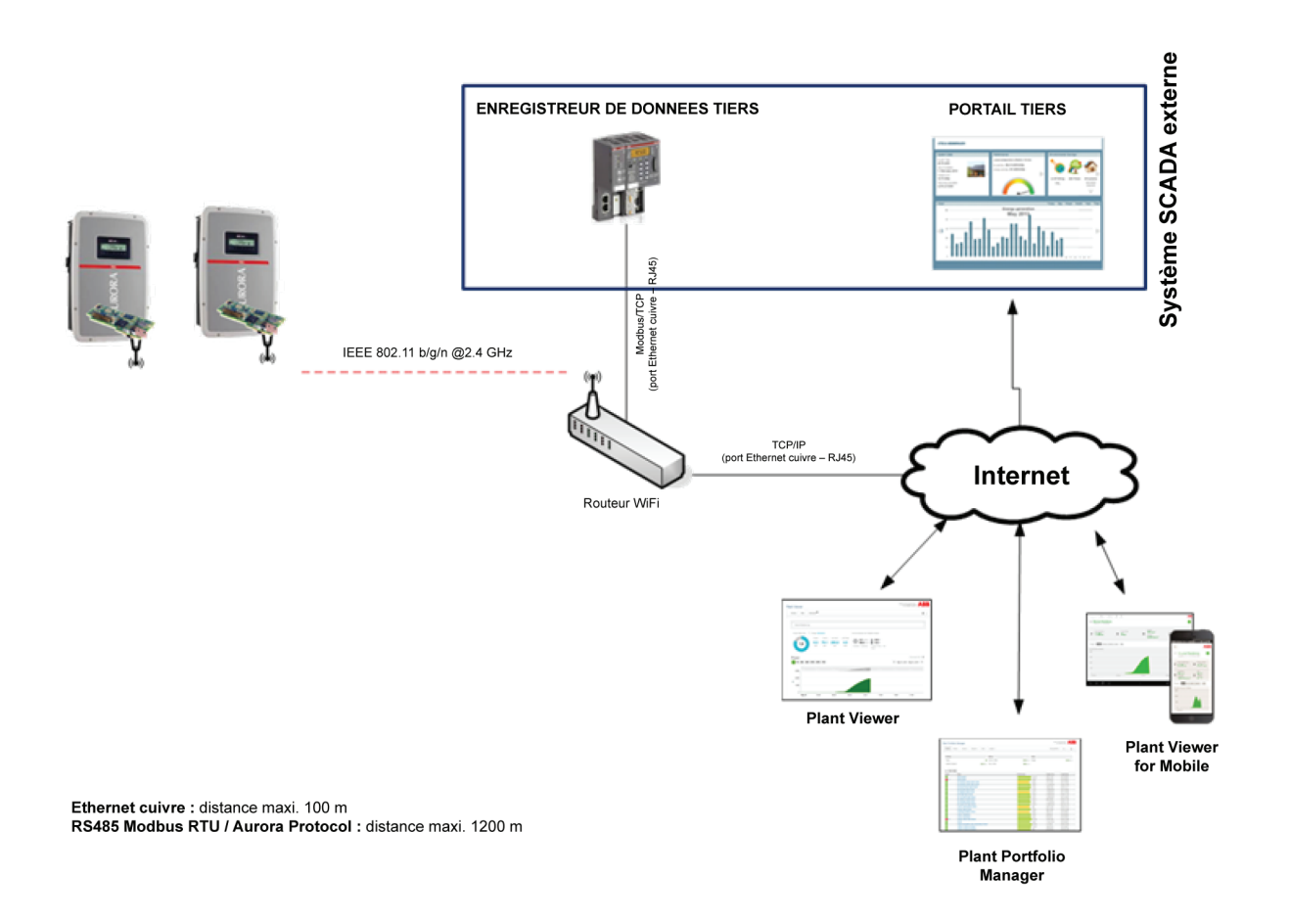

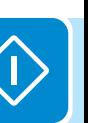

#### **Rôle du logiciel Sunspec Adapter**

L'intégration de la carte VSN300 dans un système **SCADA** est principalement possible grâce au protocole de communication **Modbus TCP** et à la présence du logiciel **SunSpec Adapter**.

**SunSpec Adapter** est un adaptateur logiciel qui compte deux fonctions principales : il interroge en continu les onduleurs **ABB** aussi vite que possible avec **Aurora Protocol** et cache les données de ces onduleurs dans des cartes de données Modbus compatibles SunSpec.

Sunspec Alliance a normalisé la carte de registres Modbus dans laquelle les données de l'onduleur sont stockées. Les systèmes **SCADA** peuvent ainsi utiliser les commandes de lecture Modbus standard pour collecter les informations des onduleurs **ABB**, précédemment stockées dans ces registres **Modbus Sunspec**. De la même manière, un système **SCADA** peut envoyer une commande d'écriture Modbus prise en charge à un registre de commande de l'onduleur SunSpec.

La carte VSN300 transcodera les commandes Modbus standard en séquences de commandes **Aurora Protocol** à envoyer à l'onduleur **ABB** qui exécutera ensuite les actions demandées, telles que la déconnexion du réseau ou la réduction de la puissance de sortie.

Les commandes Modbus envoyées par un client Modbus TCP ne peuvent pas être directement transmises aux onduleurs **ABB** qui communiquent via le protocole **Aurora Protocol** propriétaire. Ainsi, le serveur/ la passerelle Modbus TCP de la carte VSN300 passe d'abord une commande d'entrée Modbus à SunSpec Adapter. Si un client Modbus TCP envoie des commandes de lecture à un onduleur ABB, le serveur Modbus TCP de la carte VSN300 répondra en fonction des données cachées pour cet onduleur par **SunSpec Adapter** ; si un client Modbus TCP envoie une commande d'écriture prise en charge vers un onduleur **ABB** en utilisant la carte de données SunSpec Modbus de l'onduleur, SunSpec Adapter convertira cette commande via Aurora Protocol pour la communication avec l'onduleur. En cas de problème avec la commande, une réponse d'exception sera renvoyée au client Modbus TCP. Il n'y a aucune confirmation de réussite d'une commande ni que l'onduleur a procédé à l'action de contrôle. Pour cette raison, les commandes d'écriture sont toujours rapidement suivies de commandes de lecture pour confirmer le(s) changement(s).

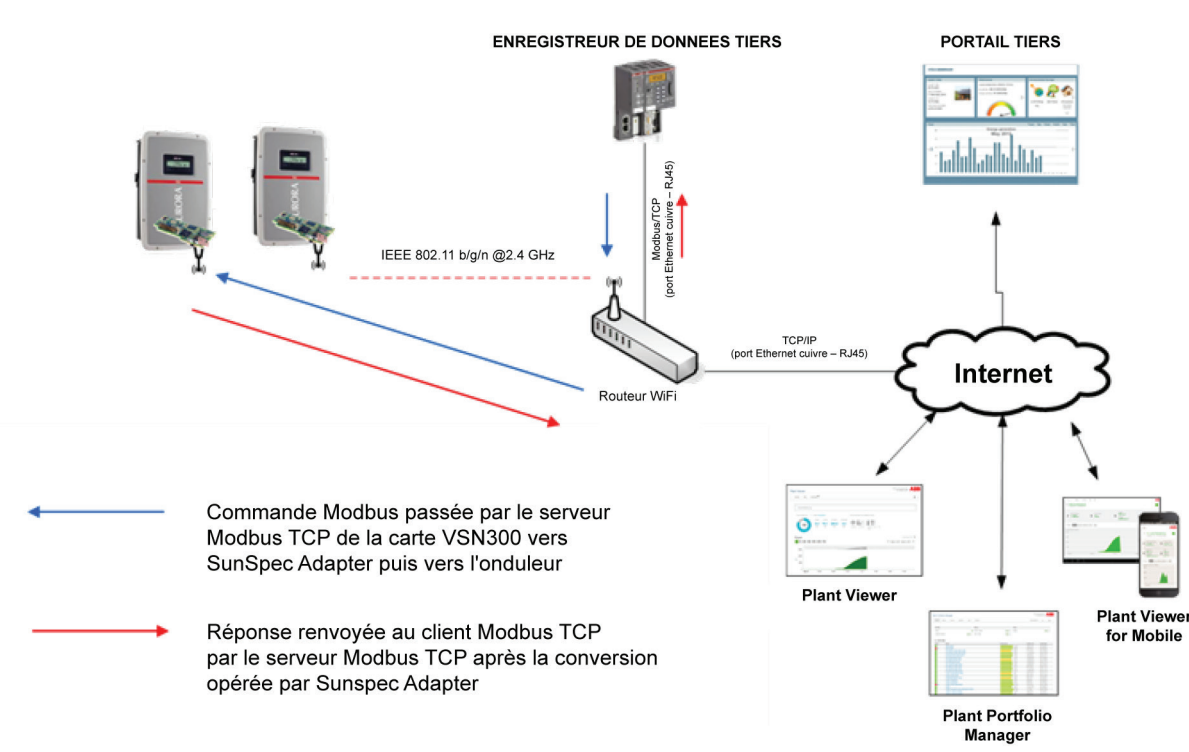

000481AG

#### **Commandes Modbus TCP**

Pour mettre en œuvre la communication entre la carte VSN300/l'onduleur (serveur Modbus TCP) et un système de surveillance externe ou **SCA-DA** (client Modbus TCP), la carte VSN300 et le système externe doivent se trouver sur le même sous-réseau ou avoir un chemin défini pour communiquer entre eux.

La carte VSN300 est capable de transmettre le trafic Modbus TCP sur le port 502. Exemple de commande Modbus TCP envoyée par le client Modbus TCP à la carte VSN300 :

#### **<IP\_address>:502:<protocol\_address>.**

Où :

- **IP\_address** : adresse IP affectée à la carte VSN300.

- **502** : port utilisé pour activer la communication entre le client Modbus TCP (surveillance externe ou système SCADA) et le serveur (VSN300). **- Protocol\_address** : 247 en cas de communication entre la carte VSN300 et l'onduleur via un bus INTERCOM ; adresse AURORA PRO-TOCOL en cas de communication entre la carte VSN300 et l'onduleur par un bus hérité.

#### **Carte de registres Modbus TCP**

La carte de registres Modbus TCP à laquelle le client Modbus TCP doit se référer est compatible Sunspec. La carte spécifique à laquelle se référer dépend du type d'onduleur surveillé, comme indiqué ci-dessous :

- **SunSpec M101** : avec MPPT simple onduleur ABB monophasé
- **SunSpec M103** : avec MPPT simple onduleur ABB triphasé
- **SunSpec M106** : avec MPPT double onduleur ABB

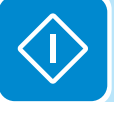

#### **Fonction de mise à jour du firmware**

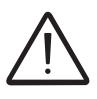

*Une procédure incorrecte de mise à jour du firmware peut entraîner des dommages irréversibles pour la carte VSN300 ou l'onduleur. Ne pas utiliser un firmware non officiel ou modifié pour les mises à jour. N'utiliser que les fichiers fournis par ABB et respecter scrupuleusement la procédure.*

Cette fonction permet à l'utilisateur de mettre à jour le firmware de la carte VSN300 et de l'onduleur dans lequel la carte est installée (si anticipé par le modèle d'onduleur).

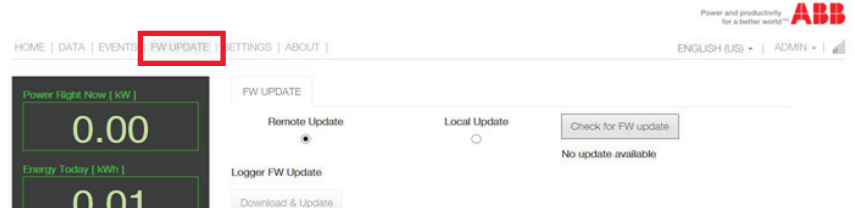

Pour mettre à jour le firmware, un nouveau firmware doit avoir été officiellement édité par ABB pour le produit concerné. Si la carte VSN300 est connectée à un routeur Wi-Fi, et par conséquent à Internet (mode de fonctionnement « Station Mode »), il est possible d'activer la fonction qui permet automatiquement à l'utilisateur de recevoir une notification d'ABB quant à la disponibilité d'une nouvelle mise à jour pour le firmware de la carte ou de l'onduleur. La carte contrôle toutes les heures la disponibilité des mises à jour. Il est également toujours possible d'effectuer une vérification manuelle en cliquant sur « Check for FW Update » (contrôler les mises à jour du FW).

La mise à jour peut être effectuée de deux manières :

- Activation du téléchargement depuis les serveurs distants d'ABB et donc installation du nouveau firmware (cette fonction n'est disponible qu'en mode « Station Mode » et donc avec une connexion Internet).

- Transfert du nouveau firmware à installer (fichier avec une extension .tib ou .ben) depuis un dossier local sur l'appareil Wi-Fi via la mémoire interne de l'enregistreur VSN300 (TELECHARGEMENT), puis en installant manuellement le firmware lorsqu'il a été transféré (MISE A JOUR). Une connexion Internet n'est pas nécessaire (c'est la seule possibilité lorsque la carte fonctionne en mode « AP Mode »).

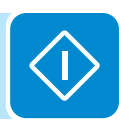

#### **Mises à jour à partir d'Internet**

Bouton pour la vérification manuelle de la disponibilité d'un nouveau firmware En cas de disponibilité, un message s'affiche sous le bouton.

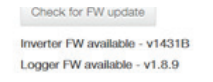

Choisir le mode de mise à jour du firmware en accédant aux serveurs distants ABB ou en le chargeant dans la mémoire interne de l'appareil local

Télécharger et mettre à jour le firmware de la carte VSN300

Télécharger et mettre à jour le firmware de l'onduleur

Barre de progression de mise à

jour du firmware

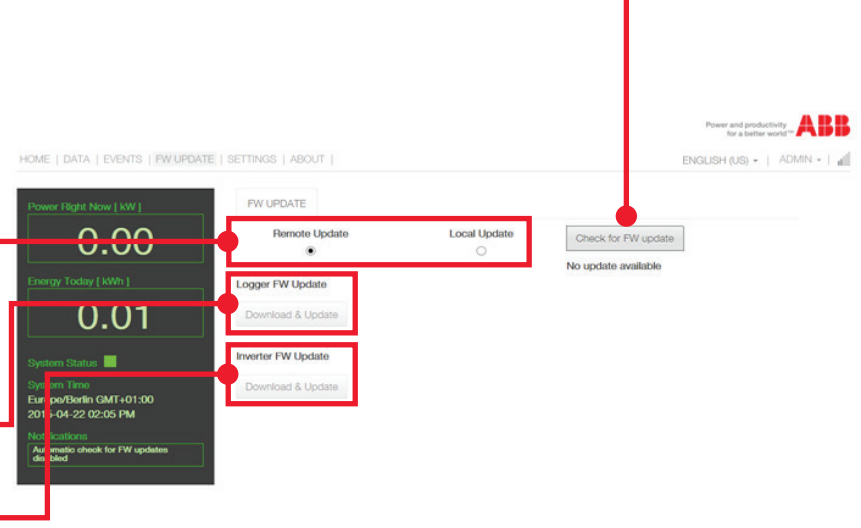

Lors du processus de mise à jour du firmware, une barre de progression permet à l'utilisateur de voir le pourcentage d'avancement du processus. À la fin de la mise à jour, l'appareil mis à jour redémarre automatiquement.

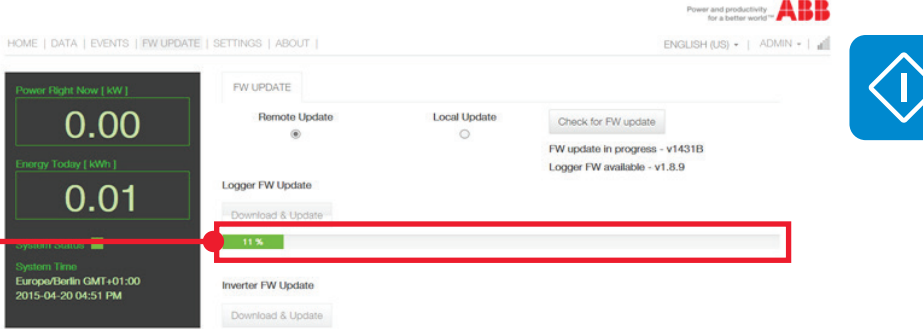

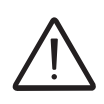

L'opération de mise à jour du firmware (particulièrement en ce qui concerne l'onduleur), *peut durer longtemps, de quelques minutes jusqu'à une heure. Toujours attendre la fin de la procédure et ne pas déconnecter l'onduleur de la source d'alimentation tant que la procédure n'est pas terminée !*

#### **Mise à jour locale**

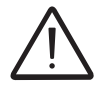

*Les fichiers avec une extension .tib ou .ben doivent être chargés dans un dossier local sur l'appareil Wi-Fi employé par l'utilisateur pour naviguer dans les pages de l'interface utilisateur de la carte VSN300*

En alternative à la procédure utilisant Internet, ou pour les cartes configurées en mode « AP Mode », la carte ou l'onduleur peut être mis à jour par un téléchargement depuis un appareil local.

Pour télécharger le fichier .tib ou .ben du firmware, cliquer sur « Upload FW file » (télécharger fichier FW). Lorsque l'utilisateur a accédé au dossier local contenant le fichier .tib ou .ben, sélectionner ce fichier et commencer à le transférer dans la mémoire de la carte VSN300 en cliquant sur « OPEN » (ouvrir).

En cas d'échec du transfert, le message « File Upload failed » (échec de téléchargement du fichier) s'affiche sous « Upload FW file » (télécharger fichier FW).

*Le téléchargement du fichier peut échouer pour de multiples raisons, généralement dues à la connexion au réseau Wi-Fi. Vérifier que l'appareil utilisé pour le téléchargement est assez proche du routeur ou de l'onduleur et que le signal Wi-Fi n'est pas trop faible. Vérifier également que le fichier concerné par le transfert est celui qui a été officiellement publié par ABB et qu'il n'est pas corrompu. La touche « UPDATE » (mettre à jour) est désactivée jusqu'à ce que le fichier soit correctement transféré. Si l'erreur persiste, contacter le département technique d'ABB pour plus d'informations.*

> Lorsque le téléchargement s'est terminé avec succès, la phase de mise à jour peut être lancée, i.e. le nouveau FW peut être installé en cliquant sur « UPDATE ».

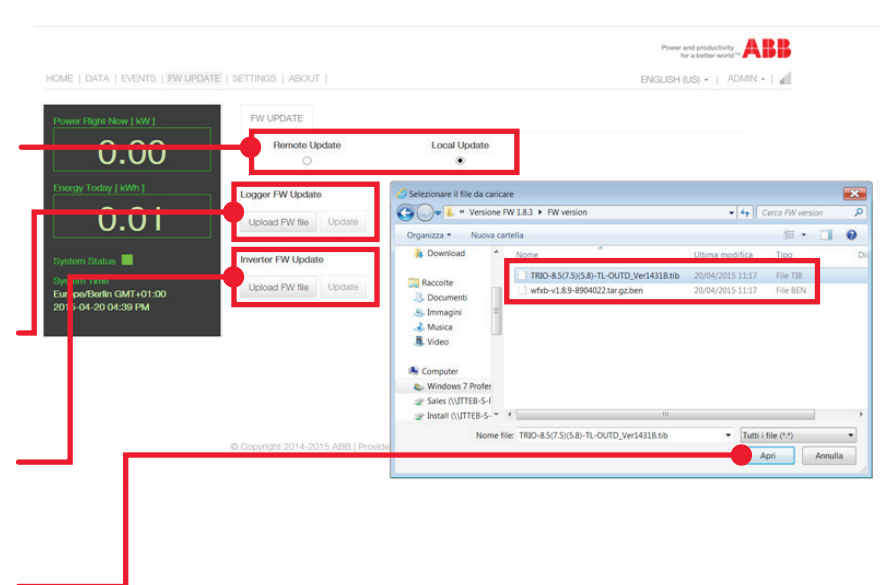

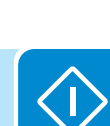

Choisir le mode de mise à jour du firmware en accédant aux serveurs distants ABB ou en le chargeant dans la mémoire interne de l'appareil local

Télécharger à partir de l'appareil local et mettre à jour le firmware de la carte VSN300

Télécharger à partir de l'appareil local et mettre à jour le firmware de l'onduleur

Télécharger le fichier contenant le firmware mis à jour depuis l'appareil local et lancer le transfert

000482AG

Lors du processus de mise à jour du firmware, une barre de progression permet à l'utilisateur de voir le pourcentage d'avancement du processus. À la fin de la mise à jour, l'appareil mis à jour redémarre automatiquement.

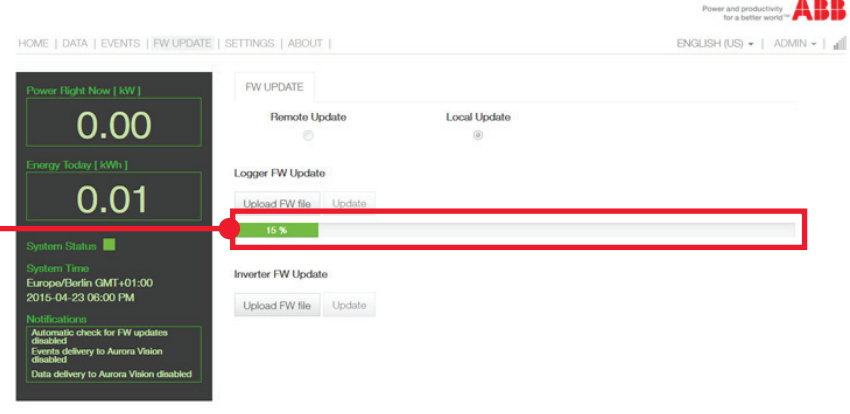

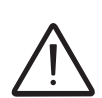

Barre de progression de mise à

jour du firmware

L'opération de mise à jour du firmware (particulièrement en ce qui concerne l'onduleur), *peut durer longtemps, de quelques minutes jusqu'à une heure. Toujours attendre la fin de la procédure et ne pas déconnecter l'onduleur de la source d'alimentation tant que la procédure n'est pas terminée !*

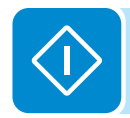

## 8 *Maintenance*

#### **Conditions générales**

Les opérations de maintenance de routine et périodiques ne doivent être exécutées que par du personnel spécialisé ayant les connaissances appropriées.

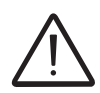

*Les opérations de maintenance doivent être exécutées en déconnectant l'appareillage du réseau (interrupteur ouvert) et en masquant ou isolant les panneaux photovoltaïques, sauf indication contraire.*

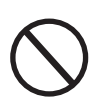

*Pour le nettoyage, ne PAS utiliser de chiffons en matériaux fibreux ni de produits corrosifs pouvant endommager l'équipement ou générer des charges électrostatiques. Éviter les réparations temporaires. Toutes les réparations doivent être effectuées avec des pièces de rechange d'origine uniquement.*

*Le technicien de maintenance doit signaler rapidement toute anomalie.*

L'équipement ne doit PAS être utilisé quel que soit le problème constaté.

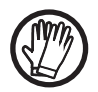

*Utiliser toujours les équipements de protection individuelle (EPI) fournis par l'employeur et respecter les réglementations locales en matière de sécurité.*

### **Dépannage**

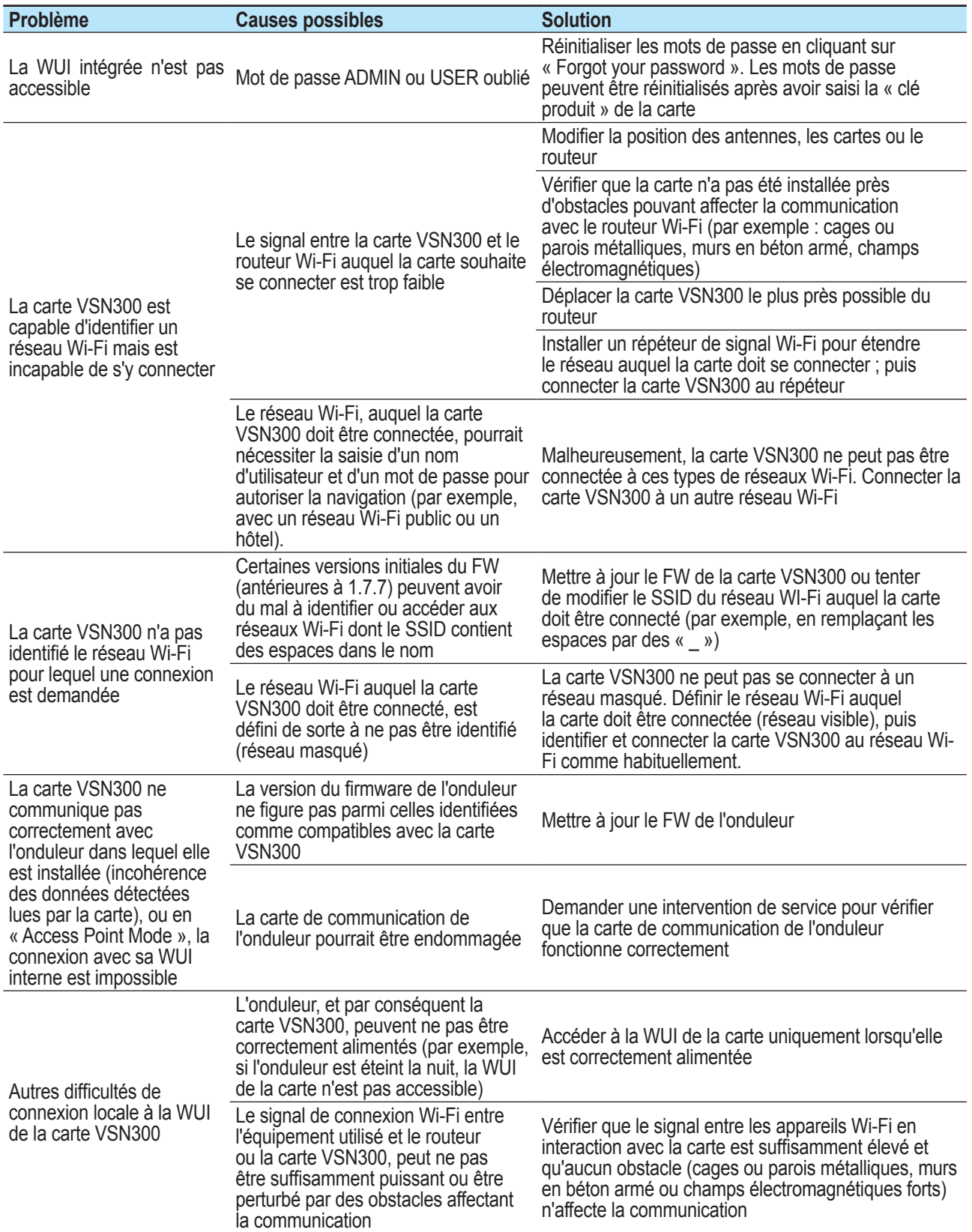

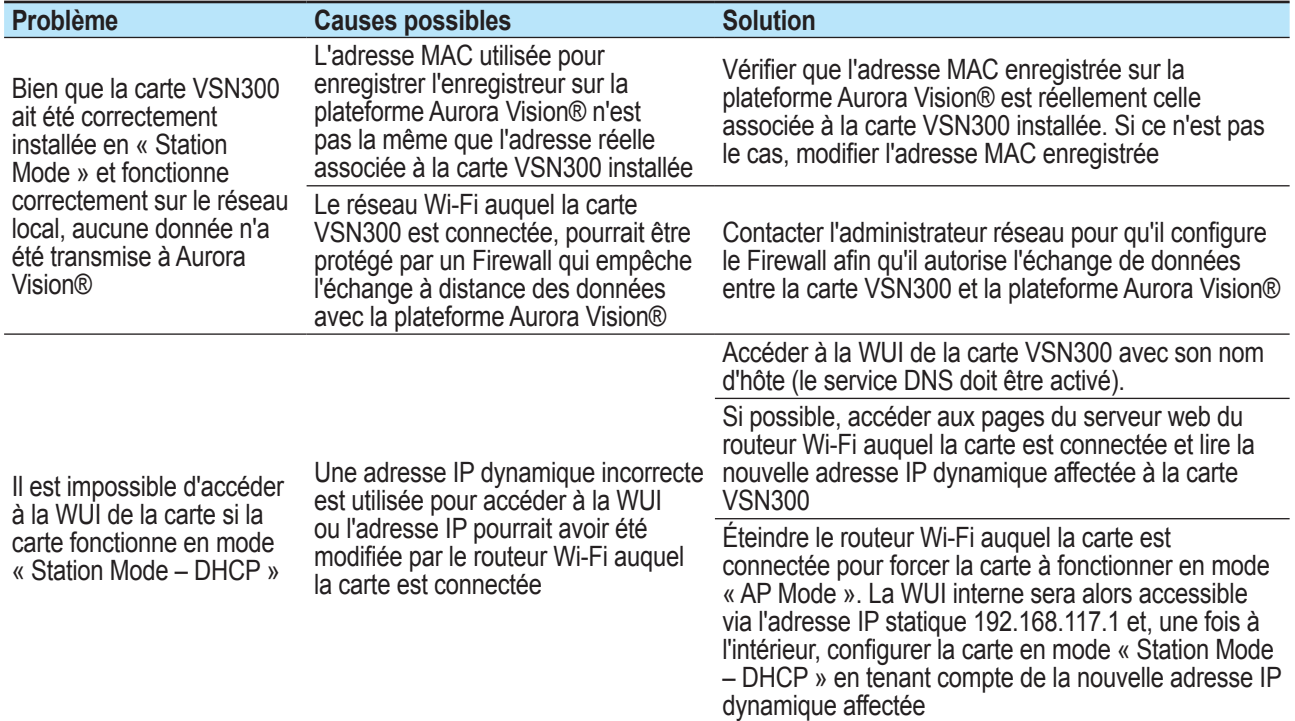

### **Codes d'événements**

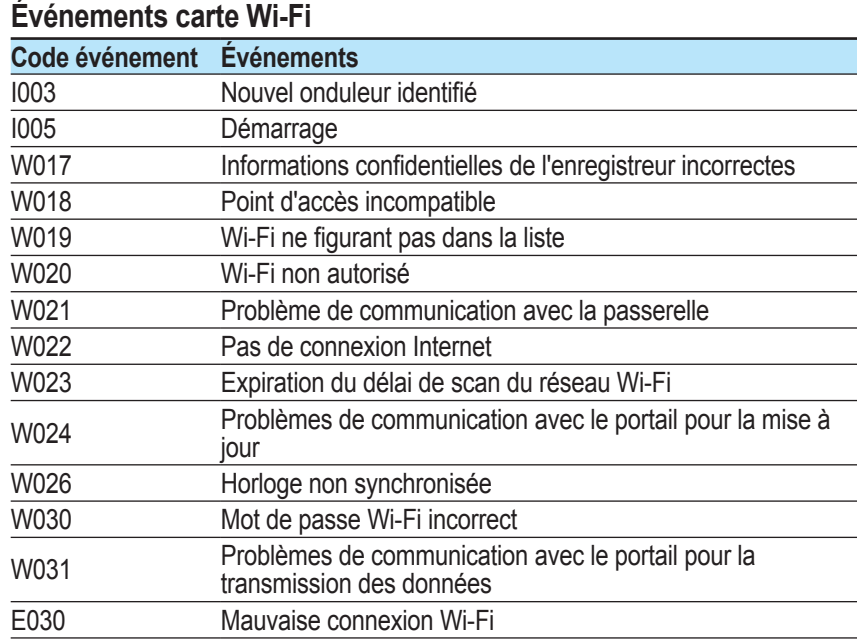

#### **Événements onduleur**

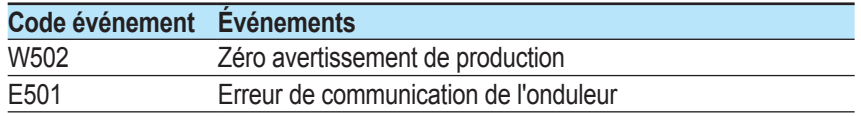

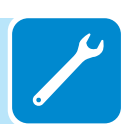

#### **Stockage et démantèlement**

#### **Stockage de l'équipement ou longue période de non utilisation**

Si l'équipement n'est pas utilisé ou doit être stocké pour une longue période, vérifier qu'il est correctement emballé et contacter ABB pour obtenir les instructions de stockage.

L'équipement doit être stocké à l'intérieur dans des zones bien ventilées et dans un environnement qui n'endommagera pas ses composants.

Le redémarrage après une longue période de non-utilisation nécessite une inspection préalable de l'équipement et, dans certains cas, l'élimination de l'oxydation et de la poussière présentes dans l'équipement.

#### **Démantèlement, mise hors-service et élimination**

*ABB NE PEUT PAS être tenu pour responsable de l'élimination de l'équipement (écrans, câbles, batteries, accumulateurs, etc.). Le client doit éliminer ces substances, potentiellement nocives pour l'environnement, conformément aux réglementations en vigueur dans le pays d'installation.*

> Si l'équipement est démantelé, respecter les réglementations en vigueur dans le pays de destination pour éliminer ses composants, afin d'éviter toute situation dangereuse.

*Éliminer les différents types de matériaux qui constituent l'équipement dans des installations adaptées.*

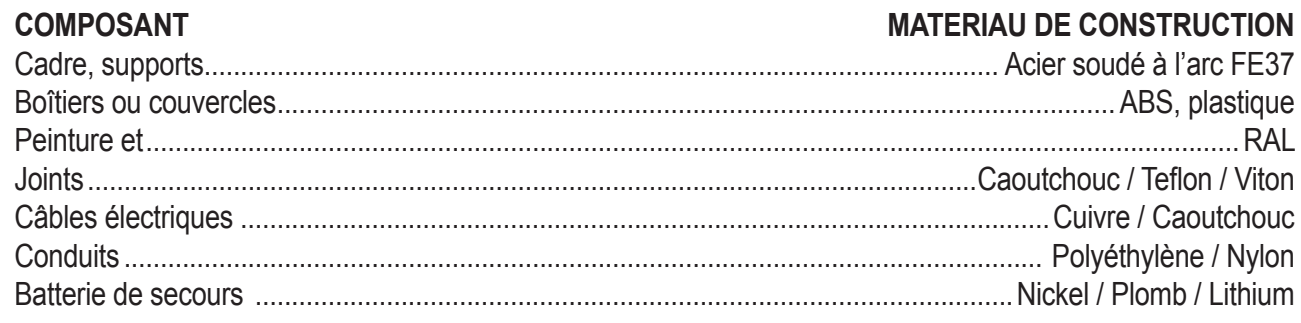

#### **Tableau : Élimination des composants**